## **EB-STATE6ICR-01, EB-STATE3LTICR-01**

v

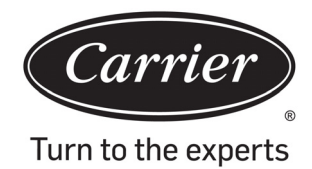

## **Advanced Installation and Configuration Instructions**

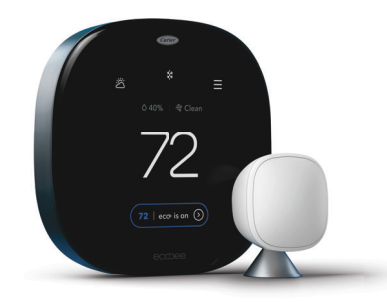

ecobee for Carrier Smart Thermostat Premium

A230004

## **Table of Contents**

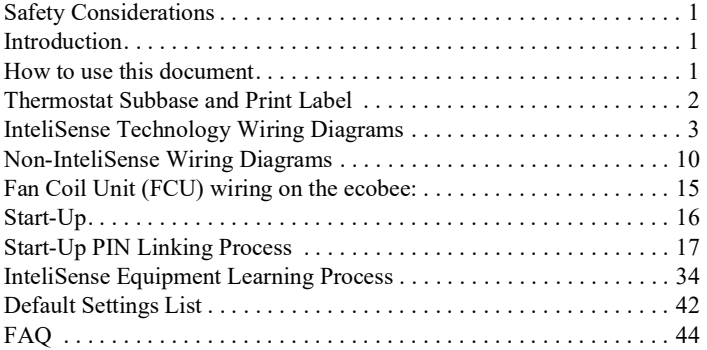

## **Safety Considerations**

<span id="page-0-0"></span>Read and follow manufacturer instructions carefully. Follow all local electrical codes during installation. All wiring must conform to local and national electrical codes. Improper wiring or installation may damage Thermostat.

Recognize safety information. This is the safety-alert symbol  $\Delta$ . When you see this symbol on the equipment and in the instruction manual, be alert to the potential for personal injury.

Understand the signal words DANGER, WARNING, and CAUTION. These words are used with the safety-alert symbol. DANGER identifies the most serious hazards which will result in severe personal injury or death. WARNING signifies a hazard which could result in personal injury or death. CAUTION is used to identify unsafe practices which may result in minor personal injury or product and property damage. NOTE is used to highlight suggestions which will result in enhanced installation, reliability, or operation.

## **Introduction**

<span id="page-0-1"></span>The ecobee for Carrier Smart Thermostats provide your customers with freedom and flexibility to manage their home environment. These thermostats help homeowners conserve energy, save money and reduce their environmental impact. They support a furnace with AC up to 2-stages of heat/cool. The Smart Thermostat Premium for heat pumps (air to air or Geothermal) support up to four stages of heat (2-stage heat pump, 2-stage auxiliary heat) and two stages of cool. For these systems the thermostats can control a single accessory, such as a humidifier, dehumidifier, ventilator, HRV or ERV. Additionally, the Premium thermostats can control boilers with or without an AC. When connected

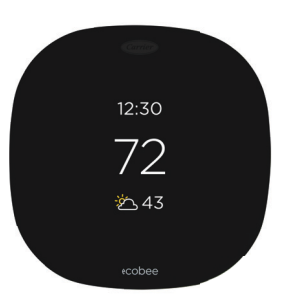

ecobee for Carrier ecobee3 lite

A230002

to a boiler, the thermostats support up to 2-stage of heat and 2-stages of cool and a single accessory, such as a humidifier, dehumidifier, ventilator, HRV or ERV.

## **How to use this document**

<span id="page-0-2"></span>The advanced installation and configuration instructions are intended to supplement the standard installation instructions shipped with the thermostat or available for download on www.HVACpartners.com. The advanced settings and configuration options detailed in this document are intended for professional installers only. Incorrect configuration may lead to improper operation and equipment damage.

Each section of this document is outlined in the following structure:

#### **Section Title**

Location of this section within the thermostat menus.

Image showing available features in this section on the thermostat.

#### **Feature Title**

- Feature Description
- Default Configuration
- Configuration Options

Image showing screen on the thermostat

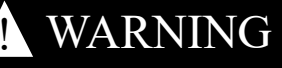

### **ELECTRICAL OPERATION HAZARD**

Failure to follow this warning could result in personal injury or death. Before installing, modifying, or servicing system, main electrical disconnect switch must be in the off position. There may be more than 1 disconnect switch. Lock out and tag switch with a suitable warning label.

# **CAUTION**

### **ELECTRICAL OPERATION HAZARD**

Failure to follow this caution may result in equipment damage or improper operation.

Improper wiring or installation may damage the thermostat. Check to make sure wiring is connect before proceeding with installation or turning on unit.

## **Thermostat Subbase and Print Label**

<span id="page-1-0"></span>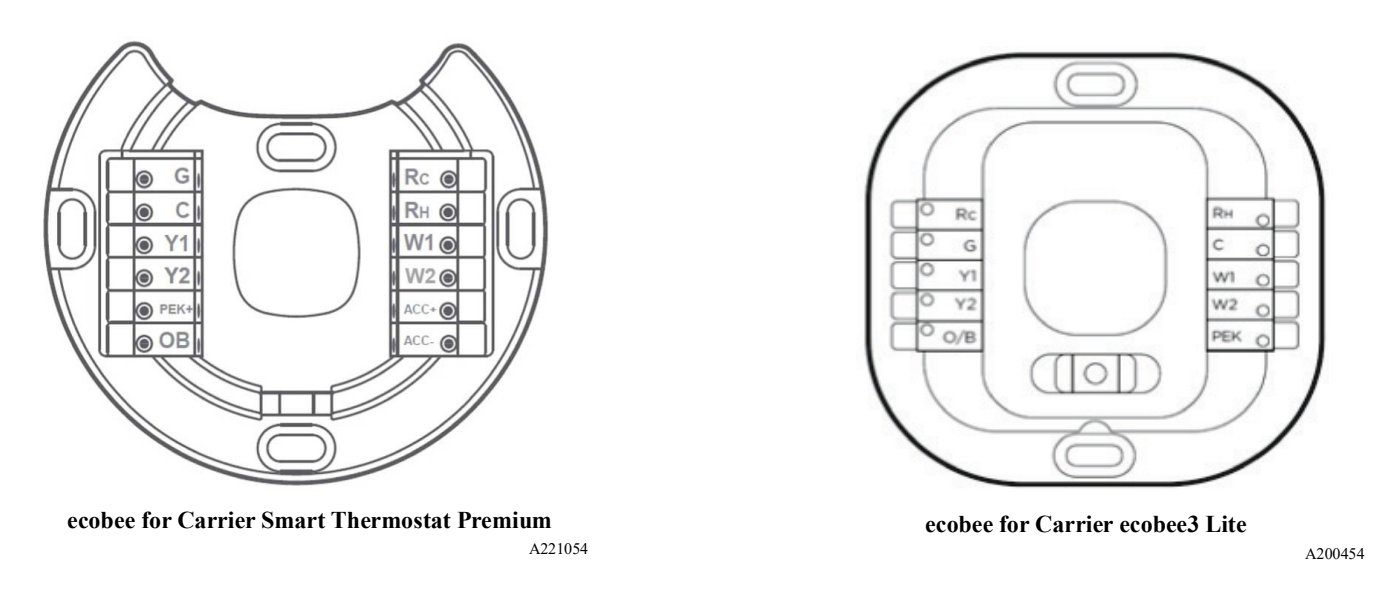

Reference the print label on the back of your ecobee device to identify the final assembly number, model name, country of origin, and device serial number.

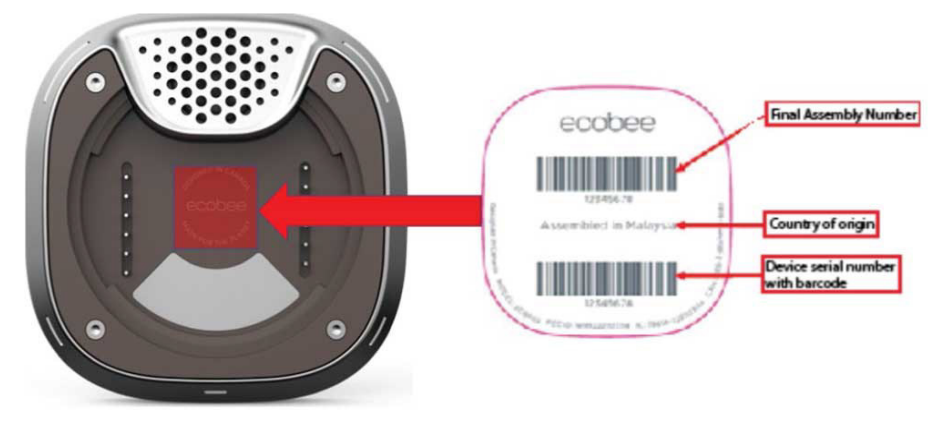

A221055

## **InteliSense Technology Wiring Diagrams**

(ecobee for Carrier ecobee3 lite terminals shown)

<span id="page-2-0"></span>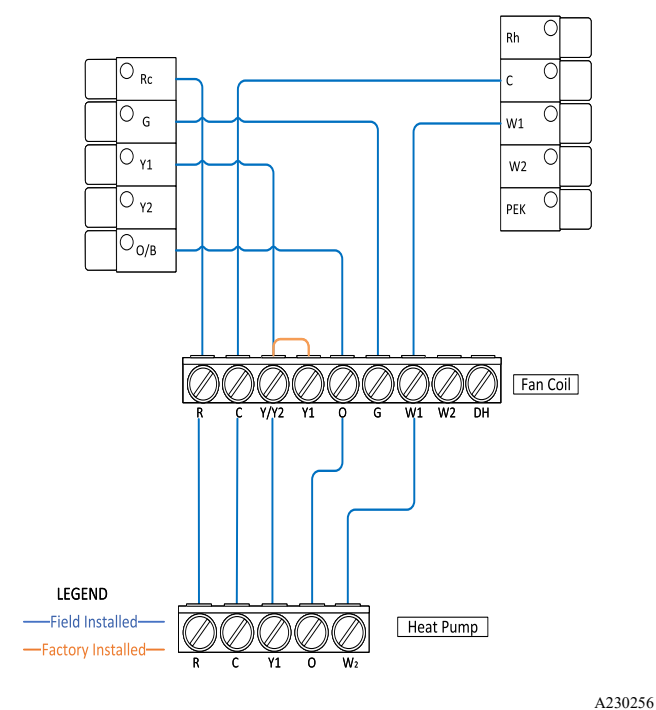

**1 Stage Fan Coil + 1 Stage Heat Pump**

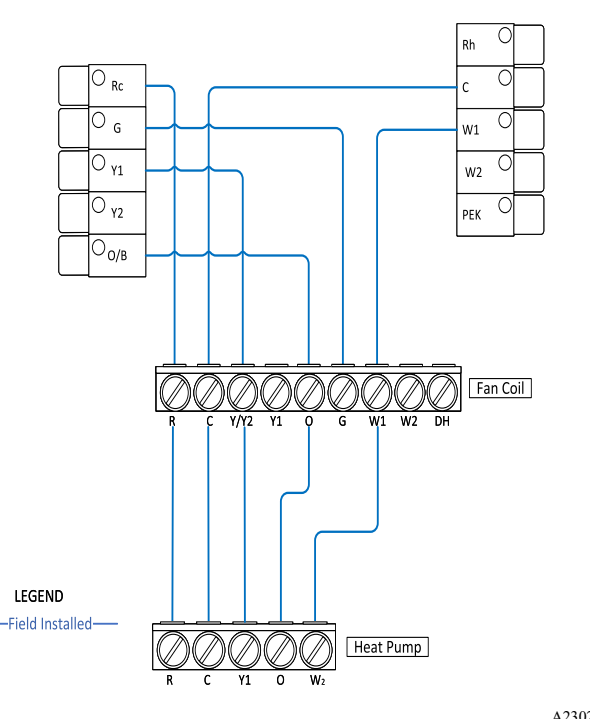

A230258 **1 Stage Non-InteliSense Fan Coil + 1 Stage Heat Pump**

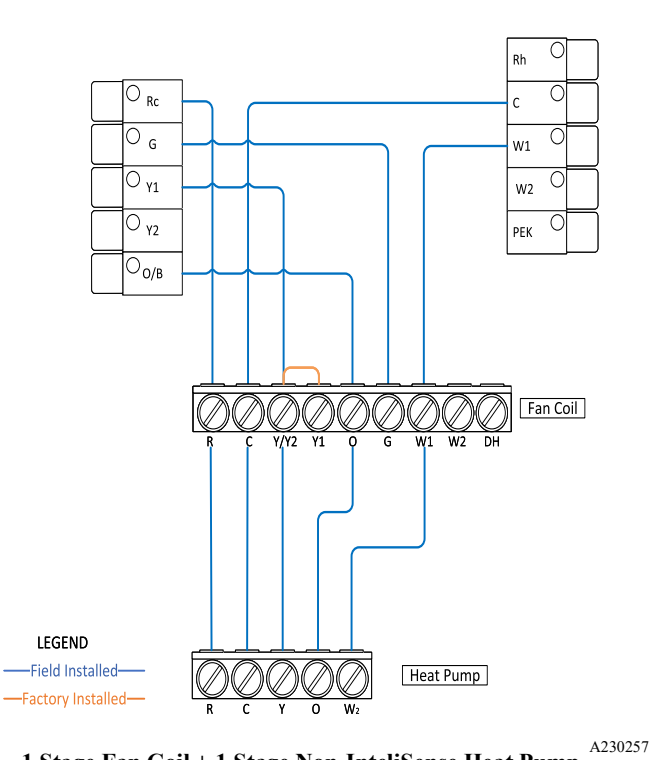

**1 Stage Fan Coil + 1 Stage Non-InteliSense Heat Pump**

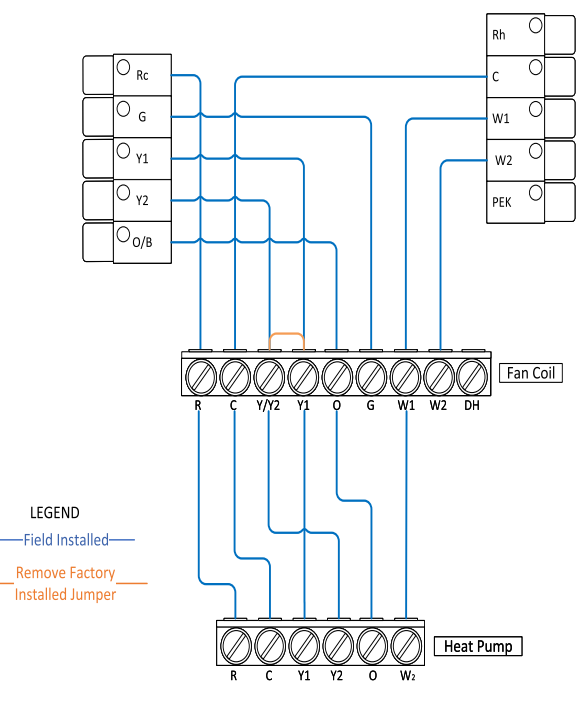

**2 Stage Fan Coil + 2 Stage Heat Pump**

A230259

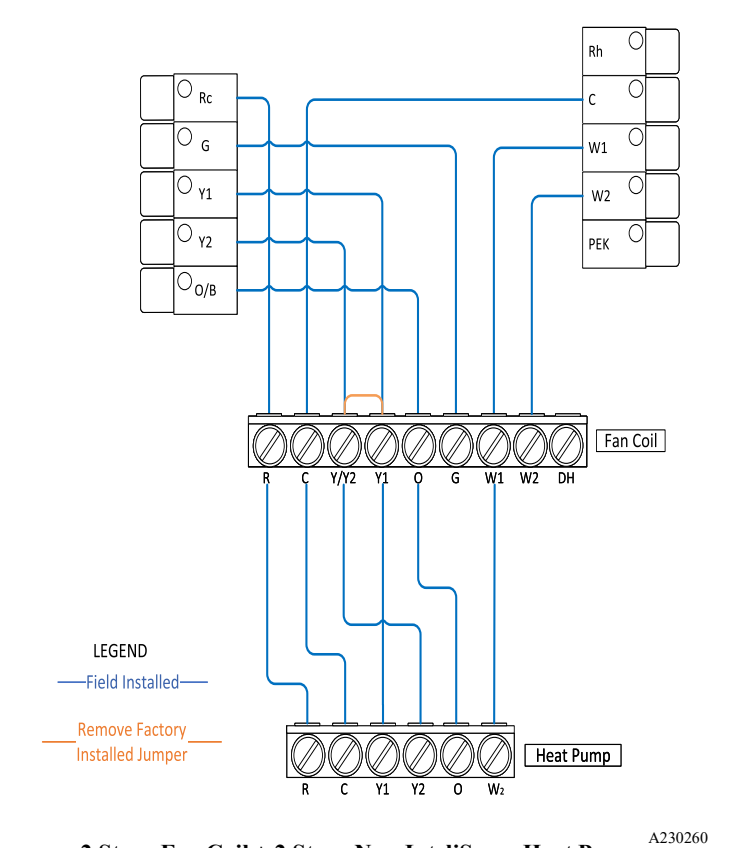

**2 Stage Fan Coil + 2 Stage Non-InteliSense Heat Pump**

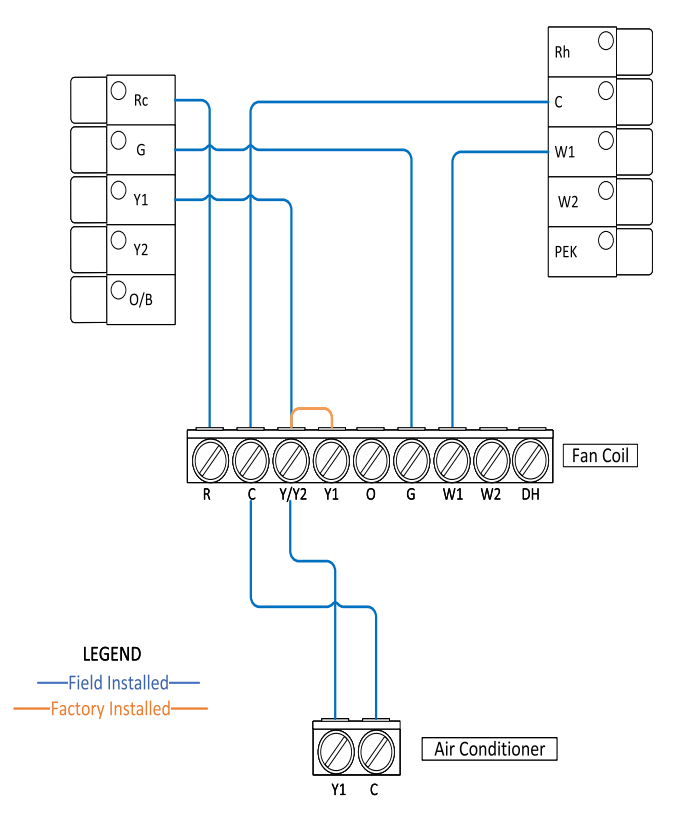

**1 Stage Fan Coil + 1 Stage Air Conditioner**

A230262

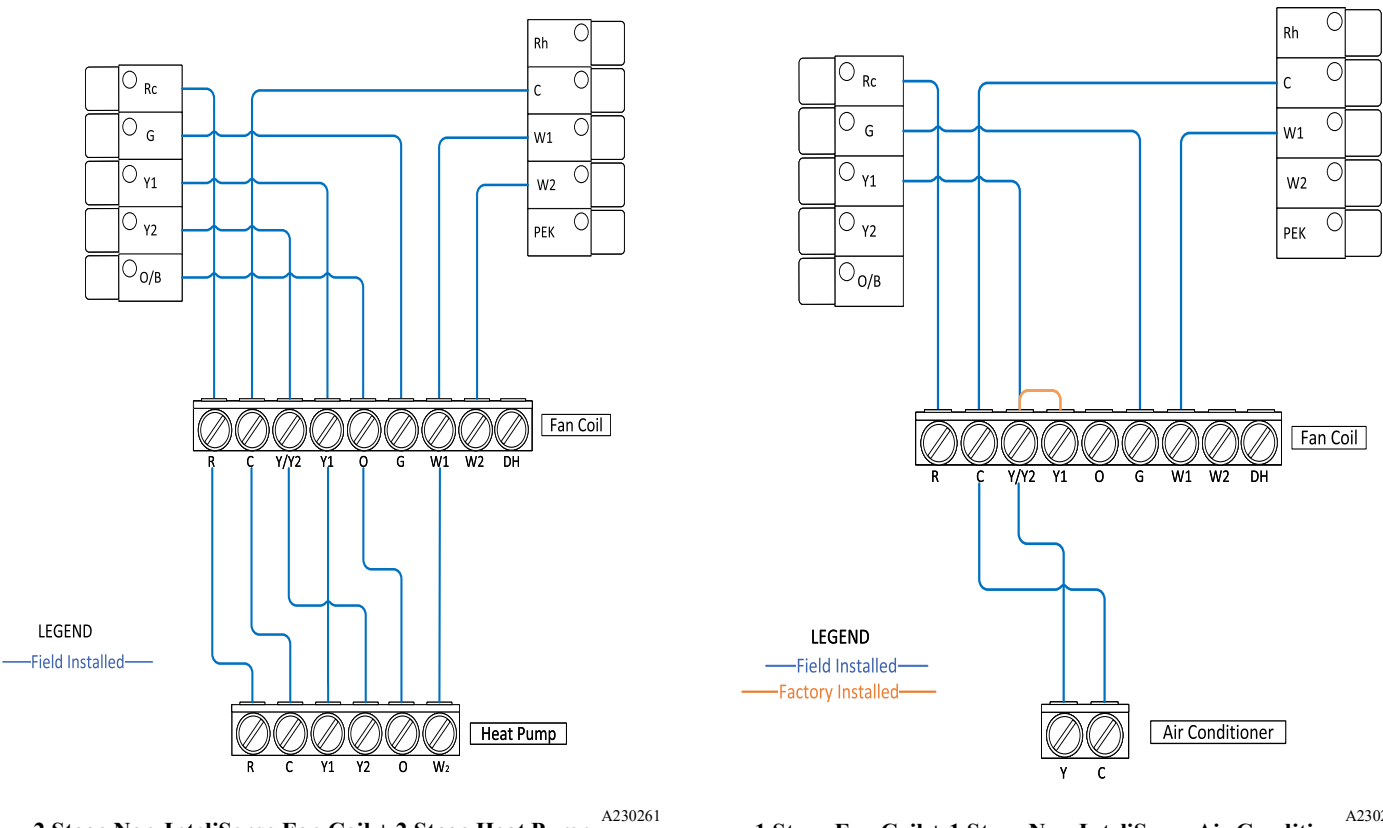

**2 Stage Non-InteliSense Fan Coil + 2 Stage Heat Pump**

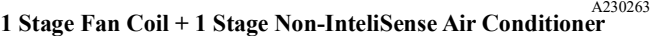

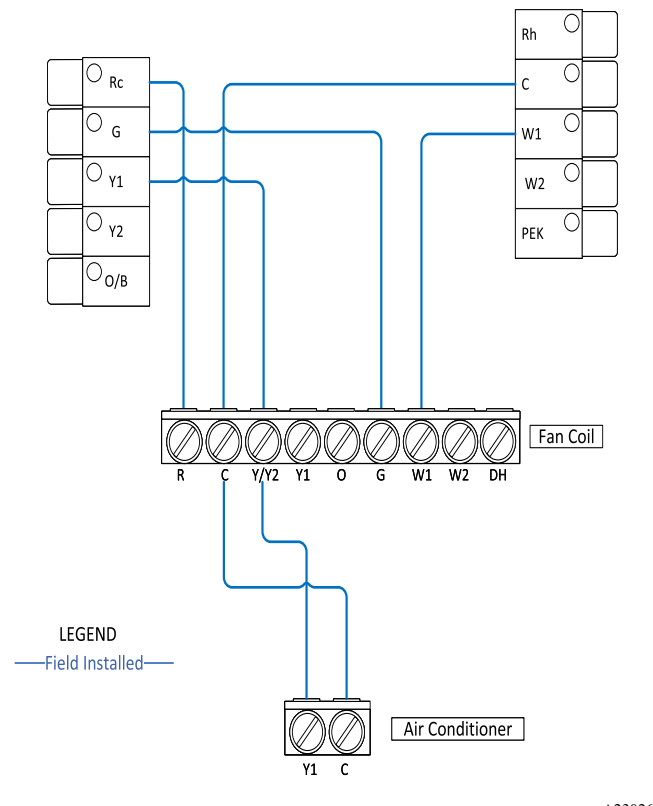

A230264 **1 Stage Non-InteliSense Fan Coil + 1 Stage Air Conditioner**

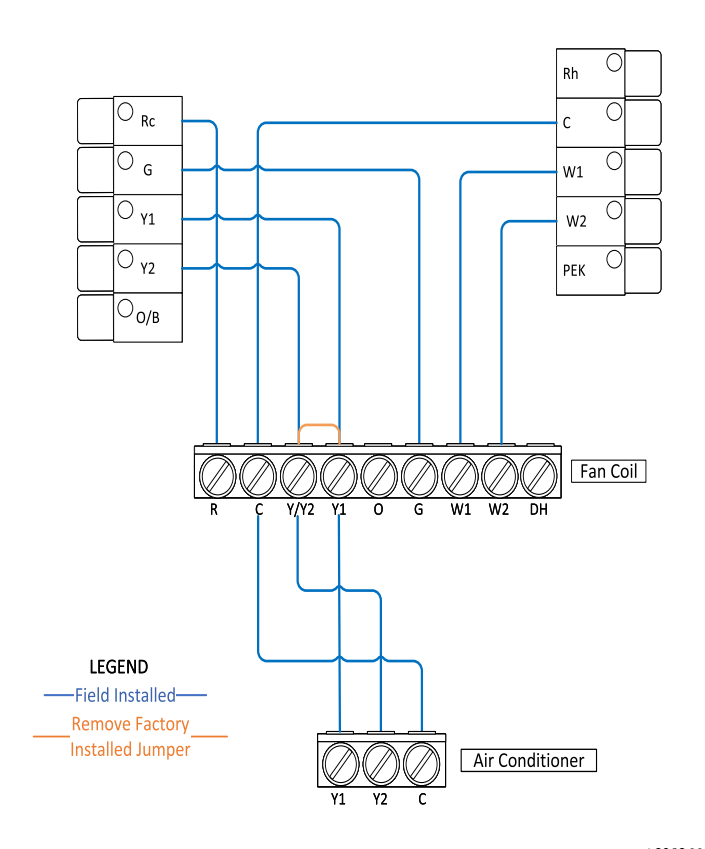

A230266 **2 Stage Fan Coil + 2 Stage Non-InteliSense Air Conditioner**

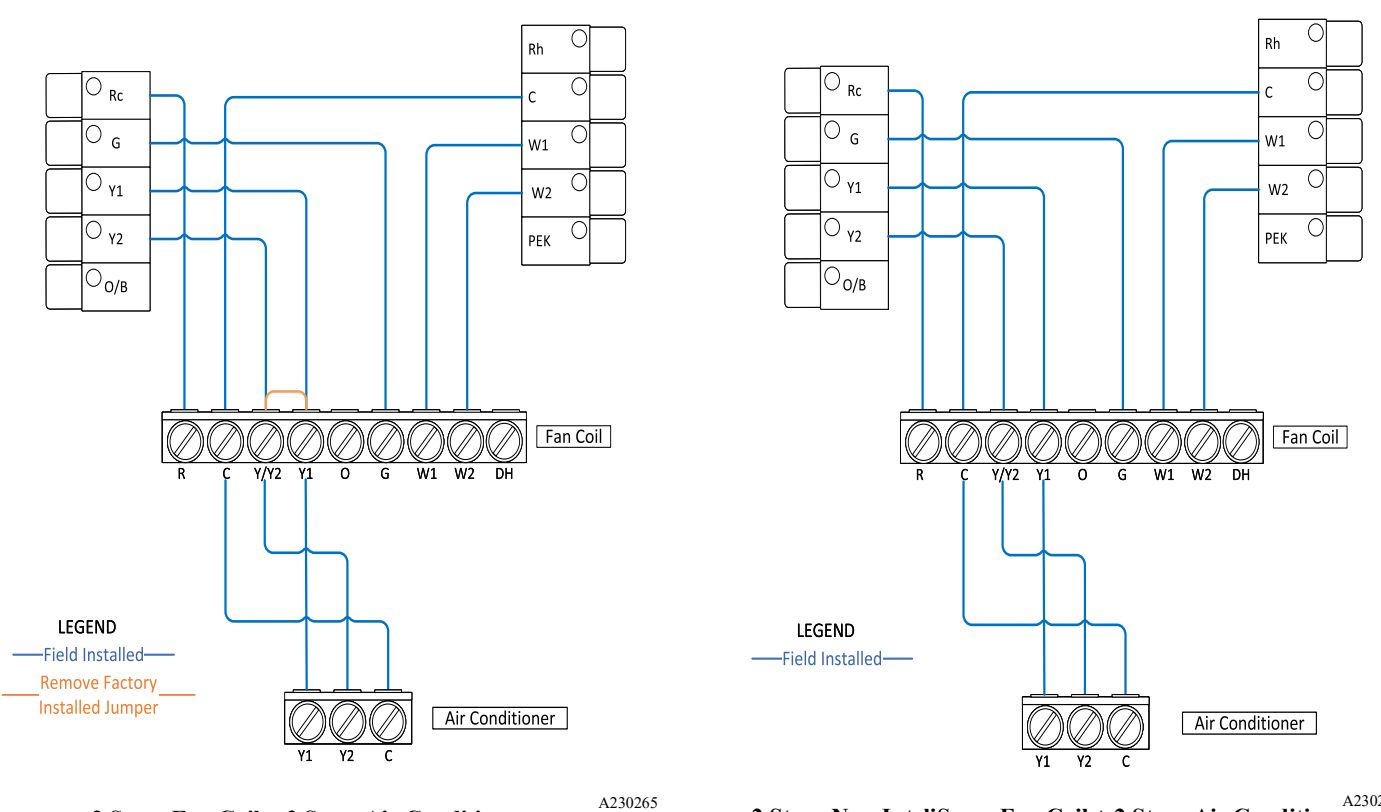

**2 Stage Fan Coil + 2 Stage Air Conditioner**

A230267 **2 Stage Non-InteliSense Fan Coil + 2 Stage Air Conditioner**

**Manufacturer reserves the right to change, at any time, specifications and designs without notice and without obligations.**

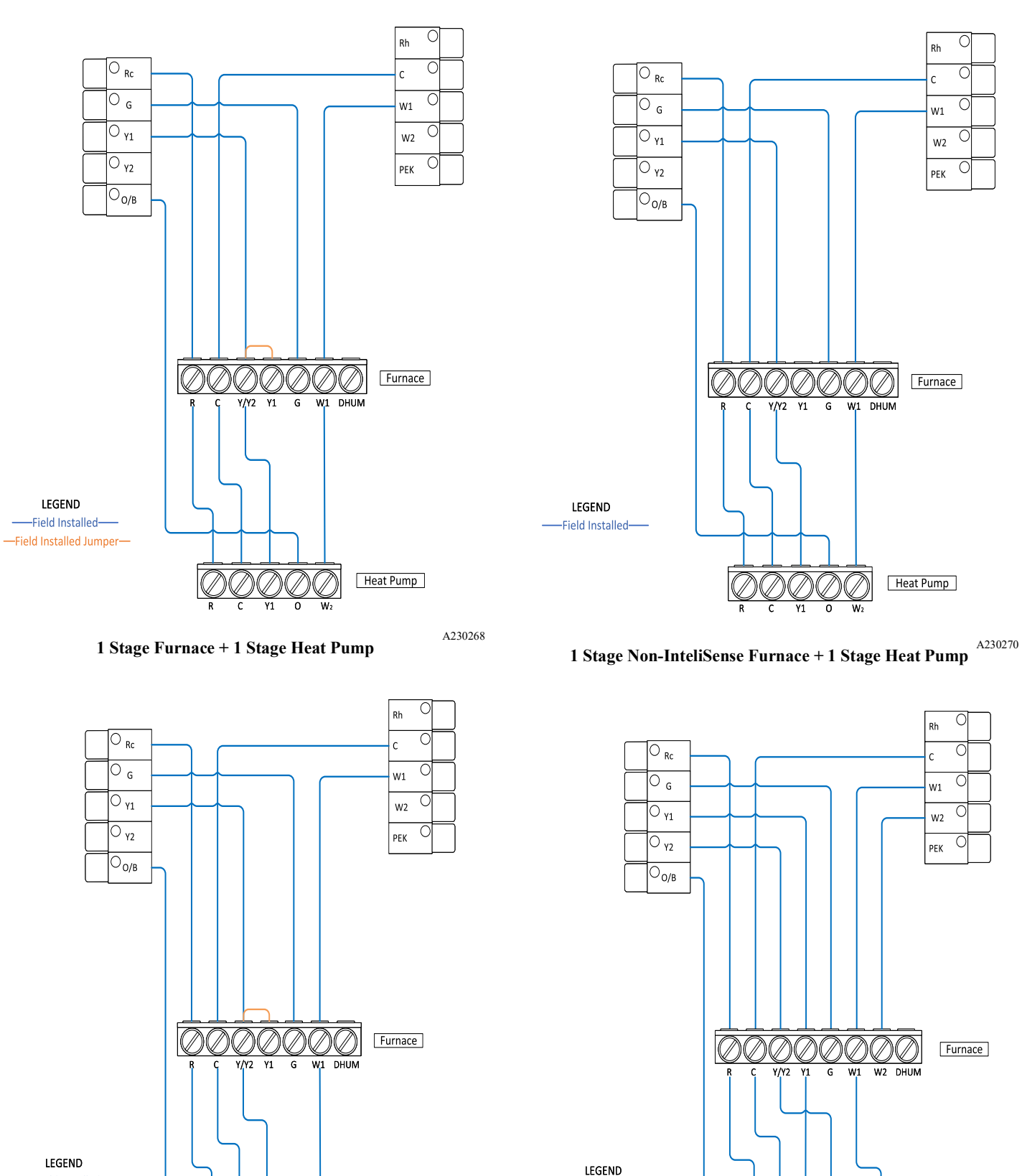

-Field Installed--Field Installed Jumper-

> A230269 **1 Stage Furnace + 1 Stage Non-InteliSense Heat Pump 2 Stage Furnace + 2 Stage Heat Pump**

Heat Pump

A230271

Heat Pump

 $Y1$  $Y<sub>2</sub>$  $\overline{\mathbf{0}}$ 

-Field Installed-

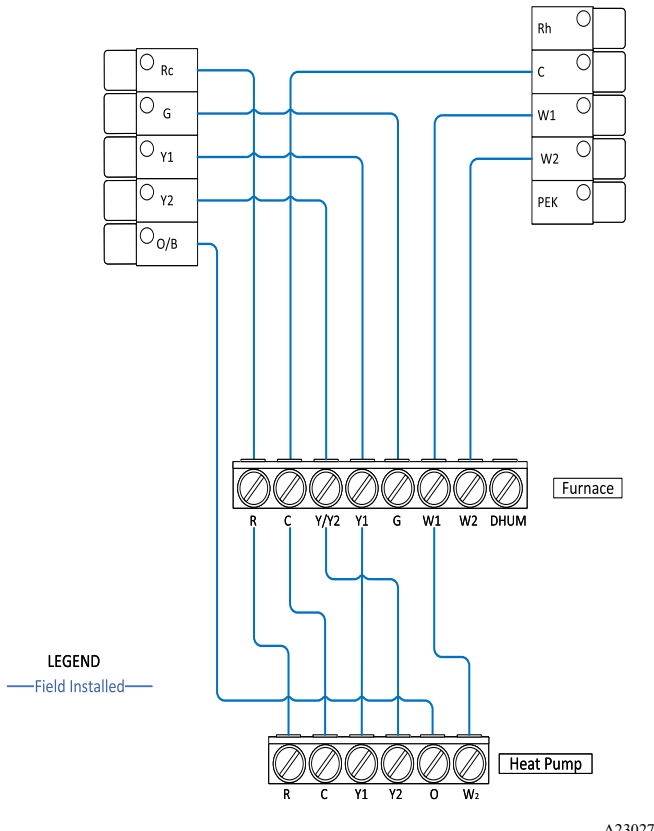

A230272 **Pg. 17 - 2 Stage Furnace + 2 Stage Non-InteliSense Heat Pump**

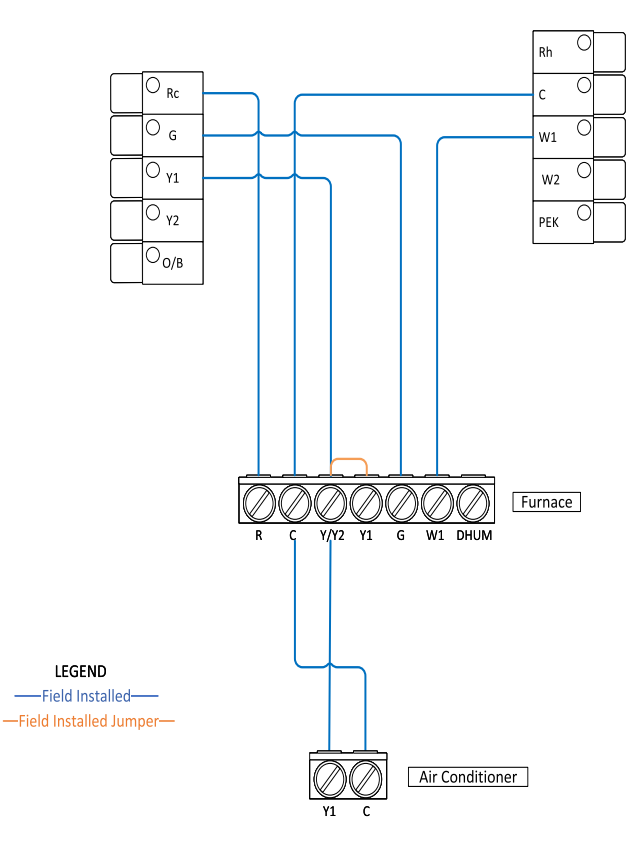

**Pg. 19 - 1 Stage Furnace + 1 Stage Air Conditioner**

A230274

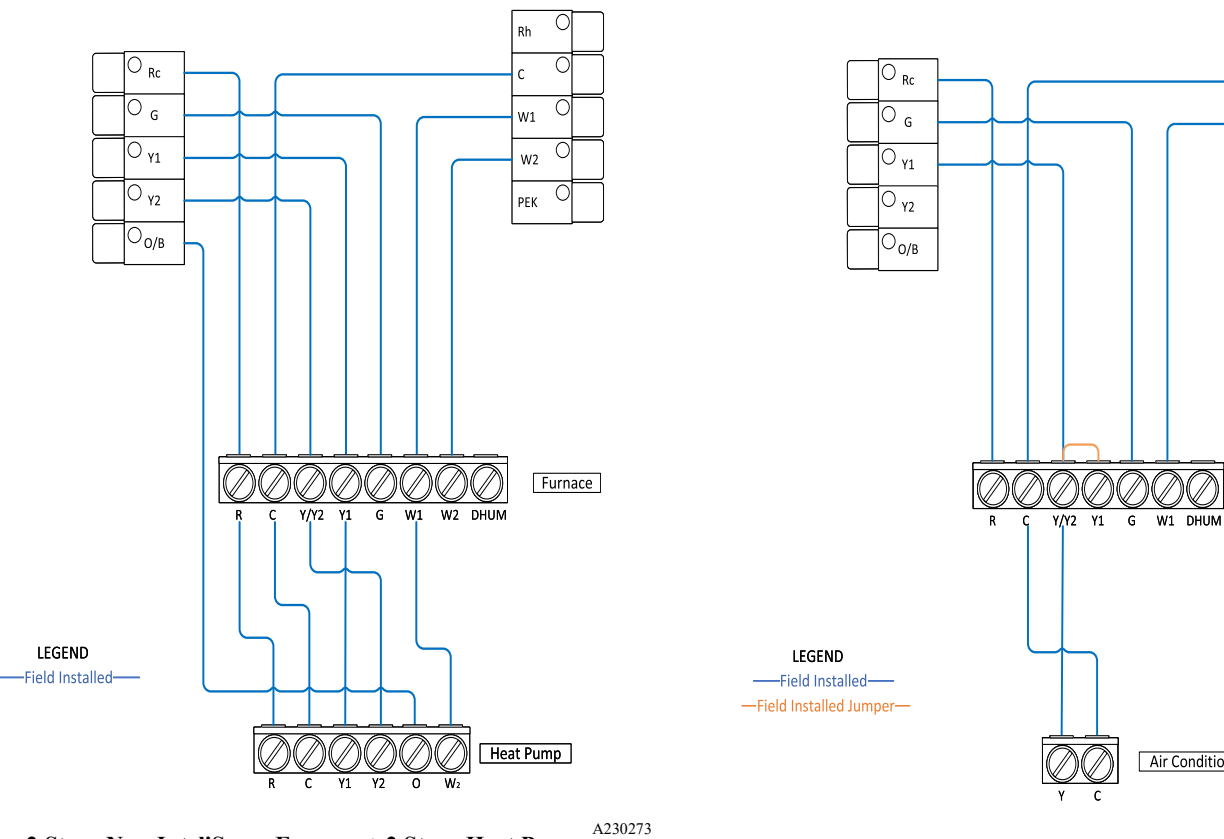

**2 Stage Non-InteliSense Furnace + 2 Stage Heat Pump**

 $\subset$  $\overline{\circ}$  $W1$ C W<sub>2</sub> C PEK Furnace Air Conditioner

A230275 **1 Stage Furnace + 1 Stage Non-InteliSense Air Conditioner**

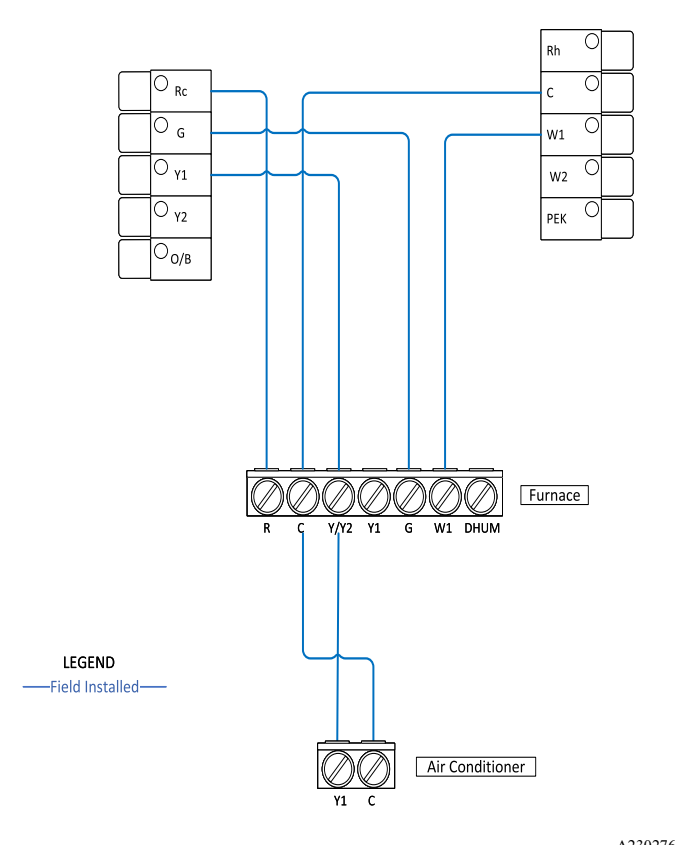

A230276 **1 Stage Non-InteliSense Furnace + 1 Stage Air Conditioner**

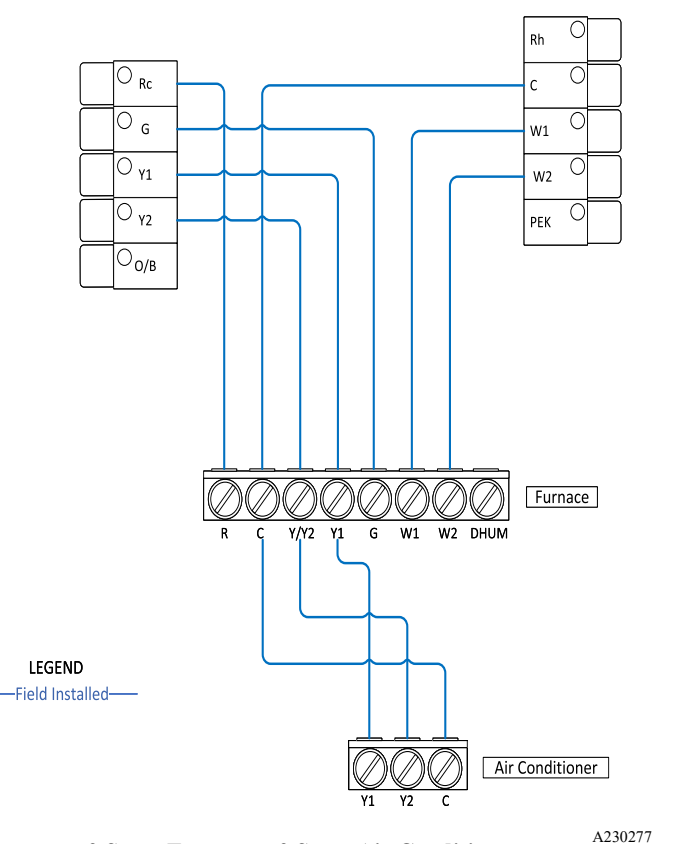

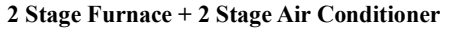

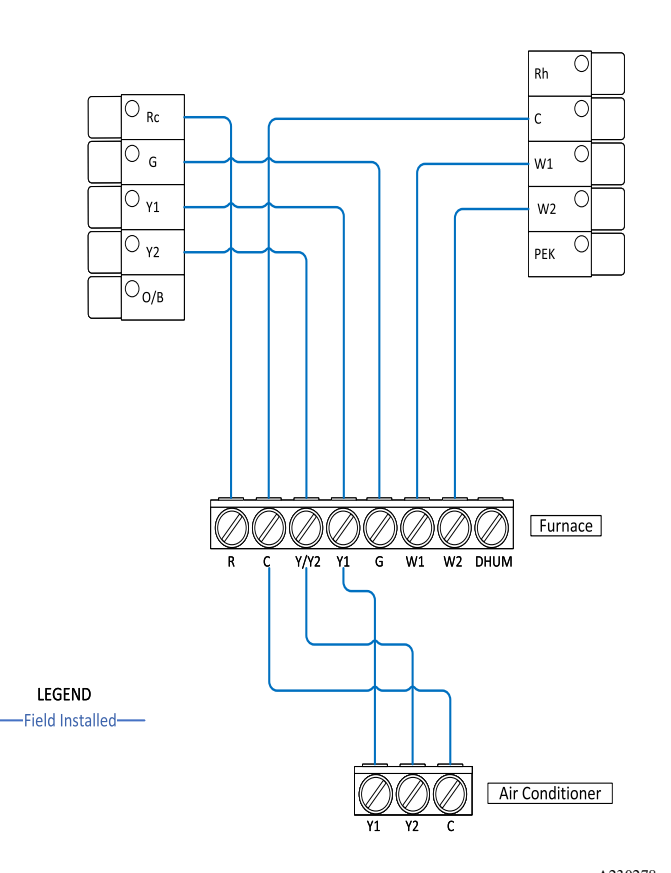

A230278 **2 Stage Furnace + 2 Stage Non-InteliSense Air Conditioner**

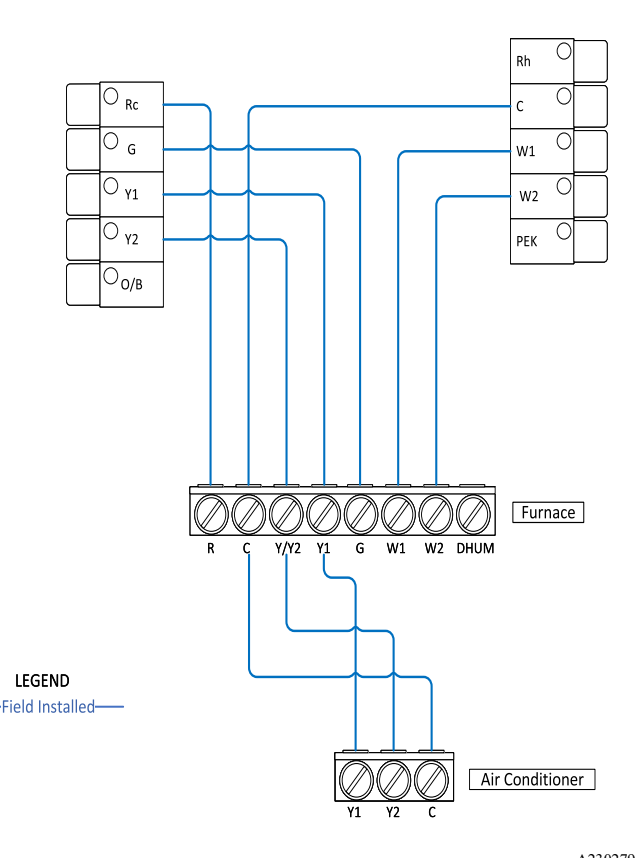

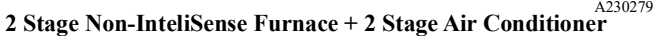

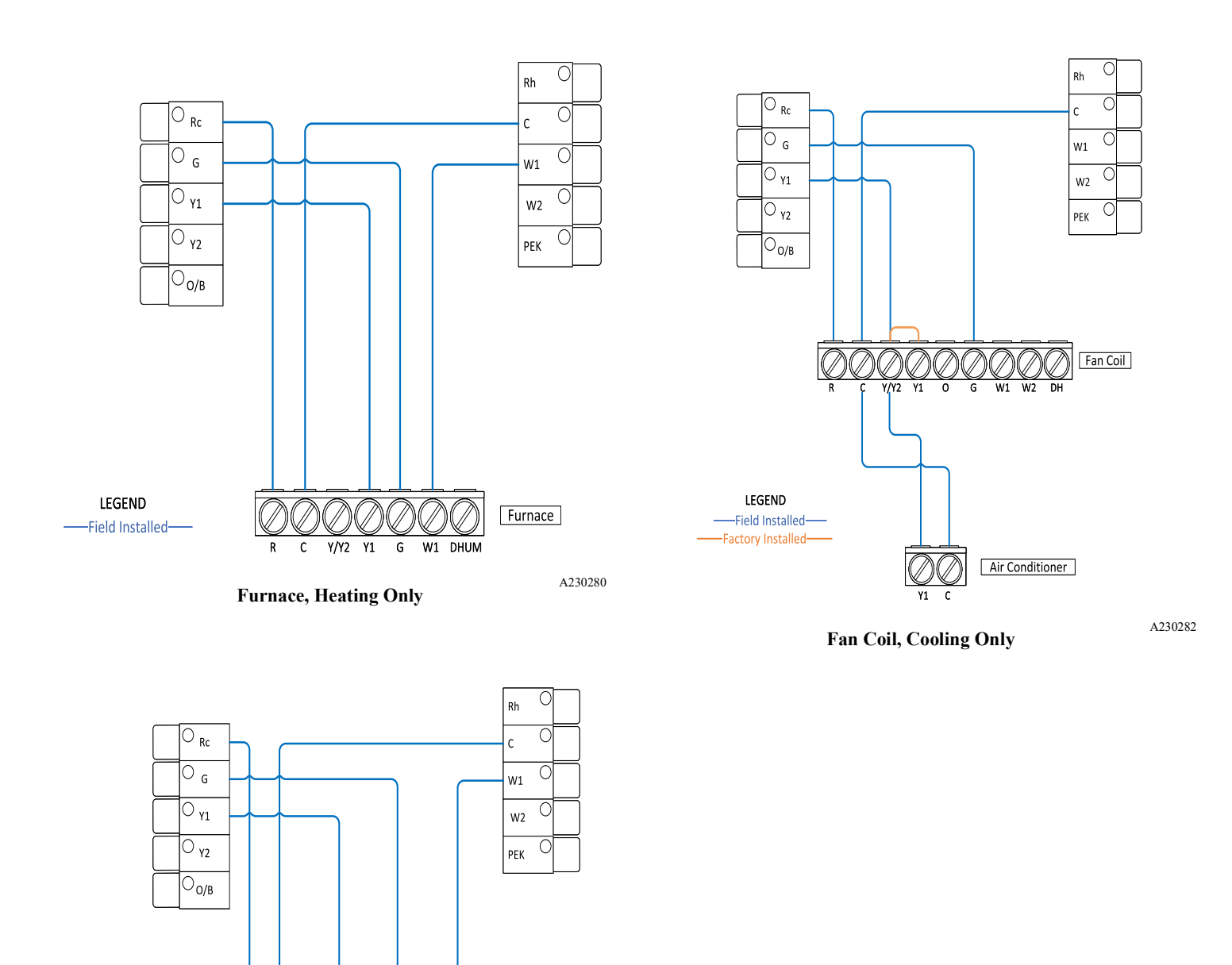

A230281

Fan Coil

**Fan Coil, Heating Only**

 $Y/Y2 Y1$ 

 $\mathsf{C}$ 

 $\overline{\circ}$ 

G

 $W1$  $\overline{W2}$  **DH** 

LEGEND -Field Installed-

## **Non-InteliSense Wiring Diagrams**

(ecobee for Carrier Smart Thermostat Premium terminals shown)

## <span id="page-9-0"></span>**Conventional System**

For single stage heat and single stage cooling applications, 5 wires are required instead of the traditional 4.

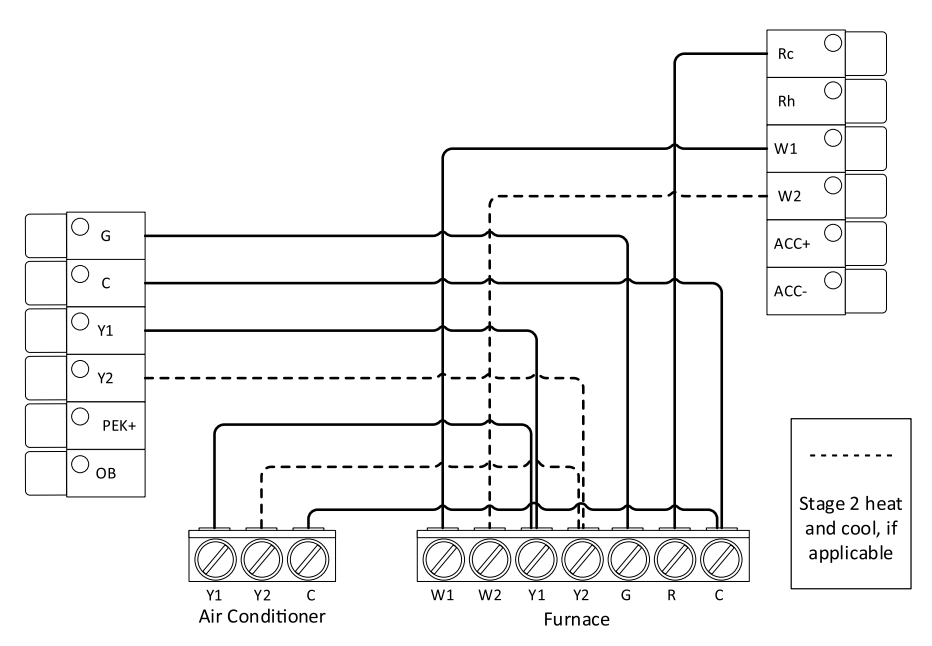

A221056

A common wire (C) to power is needed to power the thermostat. The thermostat is powered on RC and C terminals. Additional wires for 2nd stage heating and cooling are shown as dotted lines.

Most Carrier 2-stage furnace equipment can be operated with a single stage thermostat using the algorithm in the furnace circuit board to engage 2nd stage. While a 2-stage thermostat can control the equipment, it is preferred to allow the Carrier equipment to determine the staging by not connecting W2. See furnace installation instructions for heat staging setup.

## **Heat Pump With Auxiliary Heat**

For a traditional heat pump, Y1 is the compressor and O/B is the reversing valve. During the startup process, the O/B should be configured to act as an O terminal with Carrier equipment, since the equipment defaults to heating and needs the reversing valve to be energized on a cooling call. W1 is used for the auxiliary heat – typically, electric resistance.

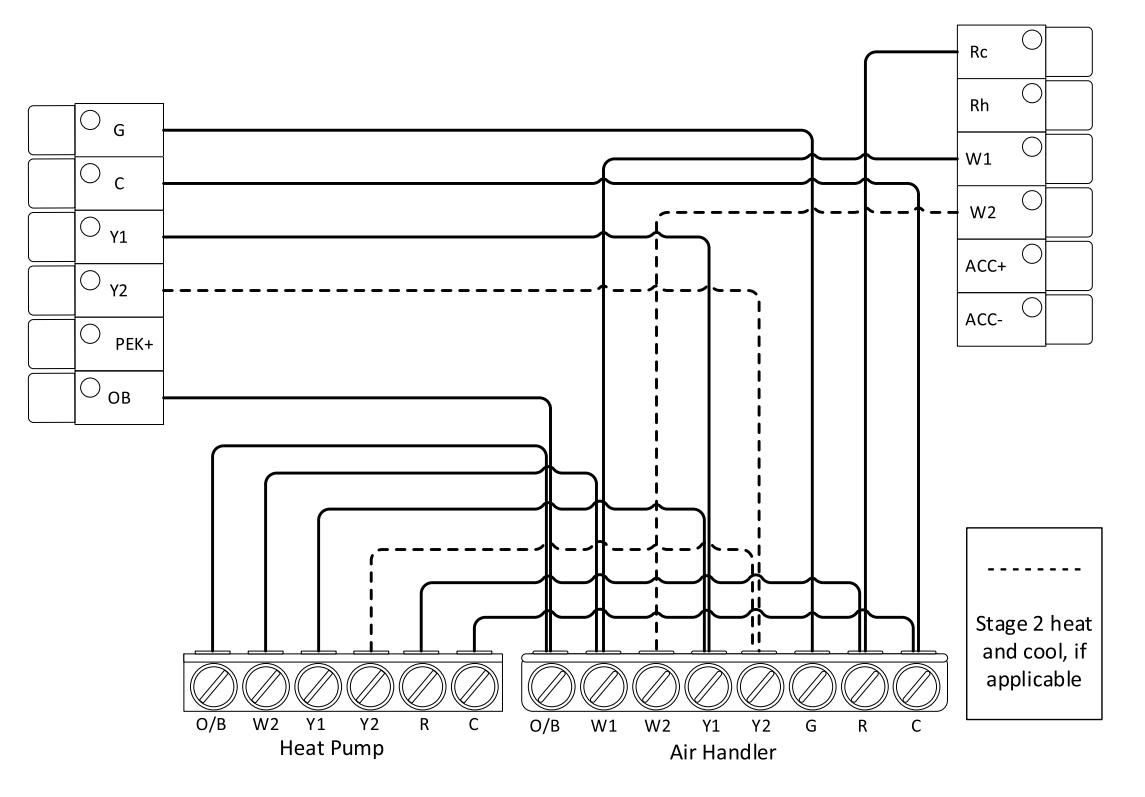

## **Fan Coil/Air Conditioner with Boiler (Dual Transformer)**

The ecobee thermostat can control two pieces of equipment where each has its own transformer, such as a fan coil with a boiler. Both Rc and Rh are needed in this application. Heat pumps are also supported with this configuration by adding the required OB wire.

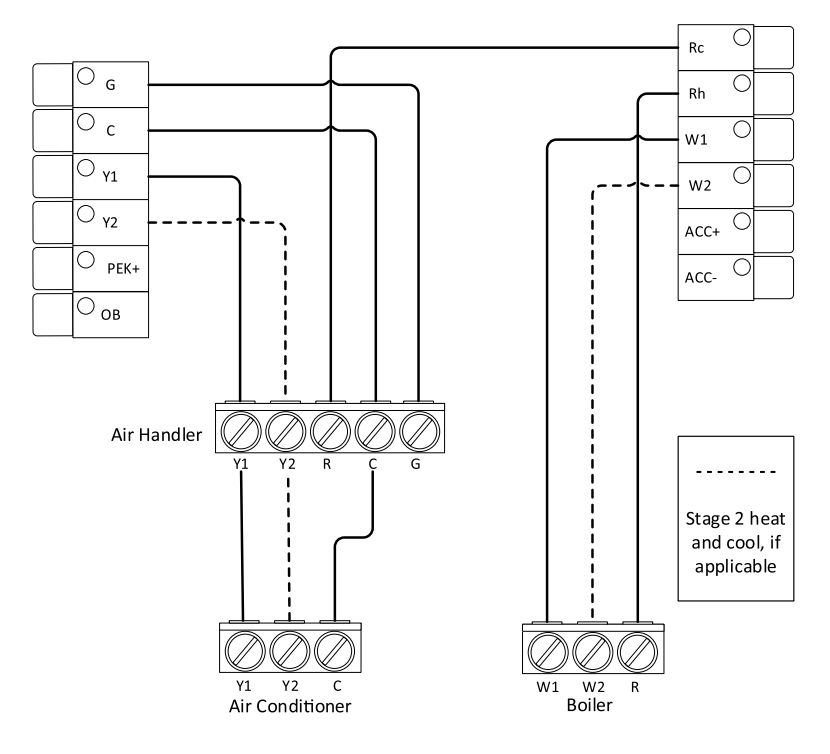

### **2-wire Boiler/Furnace-Heat Only Systems**

The ecobee thermostat requires a minimum of 3-wires (Rc, C, W1) to control a 1-stage furnace/boiler. If the C-wire is not available or not feasible to run a new wire, another option is to use a Fast-Stat Common-Maker. This can we wired for R/W/G or T/T applications. The W call gets piggy-backed on the common wire with the small black sender module installed at the thermostat. Then the Common Maker is installed at the boiler where it separates the W signal from the common. Note: The R wire will connect to the ecobee Rc terminal of the ecobee.

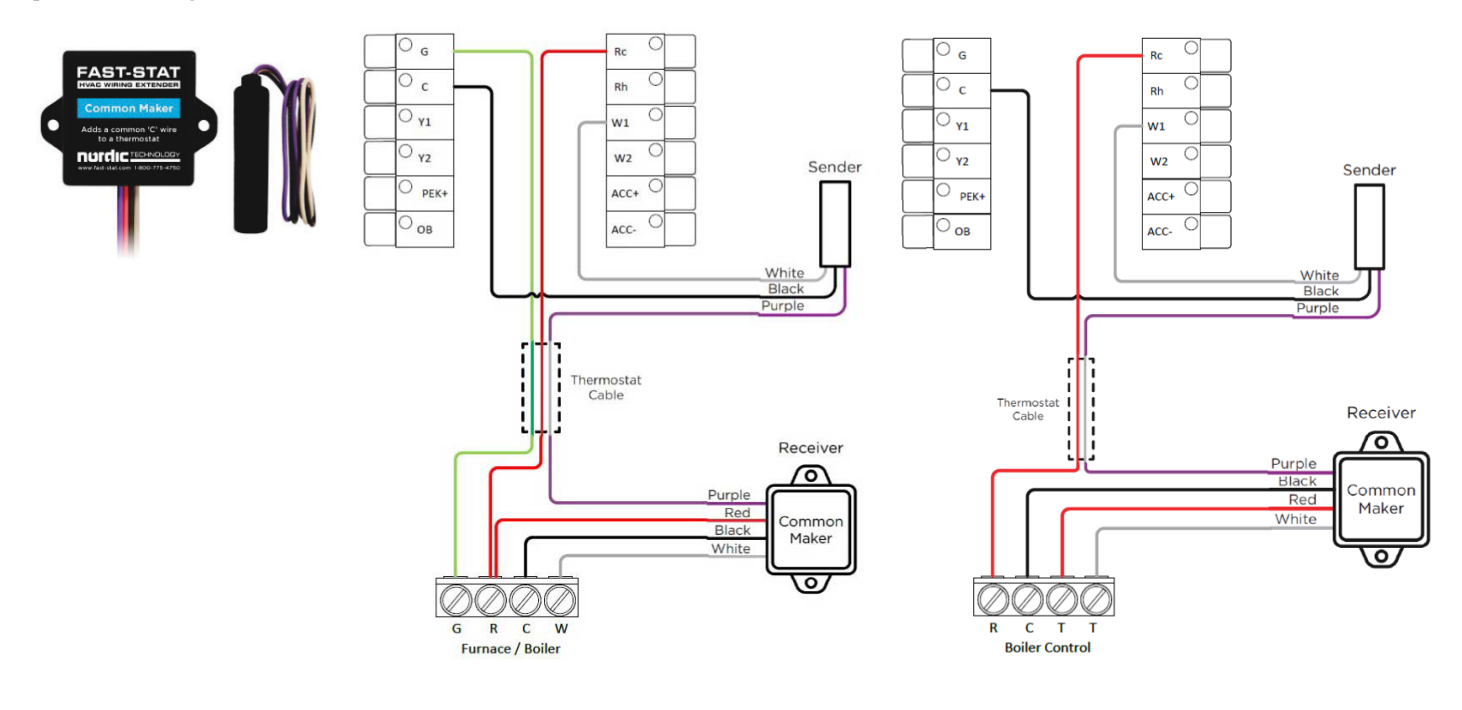

A221063

A221060

## **Non-Powered (1-wire) Accessories**

When the accessory is NOT internally powered, it needs power from the furnace or fan coil transformer. Connect one wire to the ACC+ terminal on the thermostat and the other wire should be connected to Common. Because there is already a common wire from the t-stat to the air handler, and since the humidifier is likely right next to the furnace, this is referred to as a 1-wire application because only one extra wire needs to run through the walls.

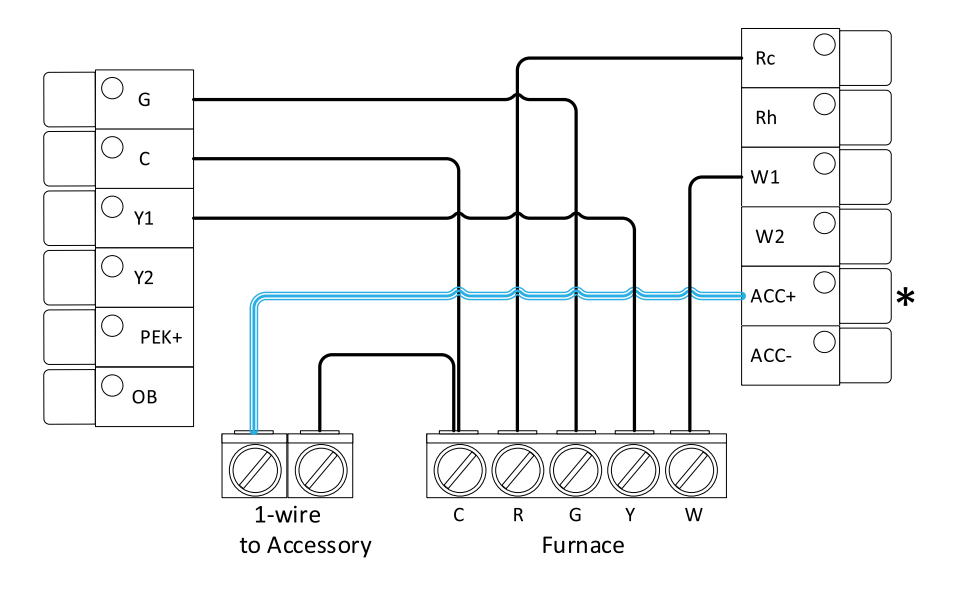

A221064

## **Self-Powered (2-wire) Accessories**

When the accessory is internally powered, it does not require power from the furnace or fan coil transformer. Connect one wire to ACC+ and the other to ACC- on the thermostat. When doing so the Accessory Relay is fully isolated from the other circuits within the thermostat and simply acts as a dry-contact, closing the circuit to engage the accessory.

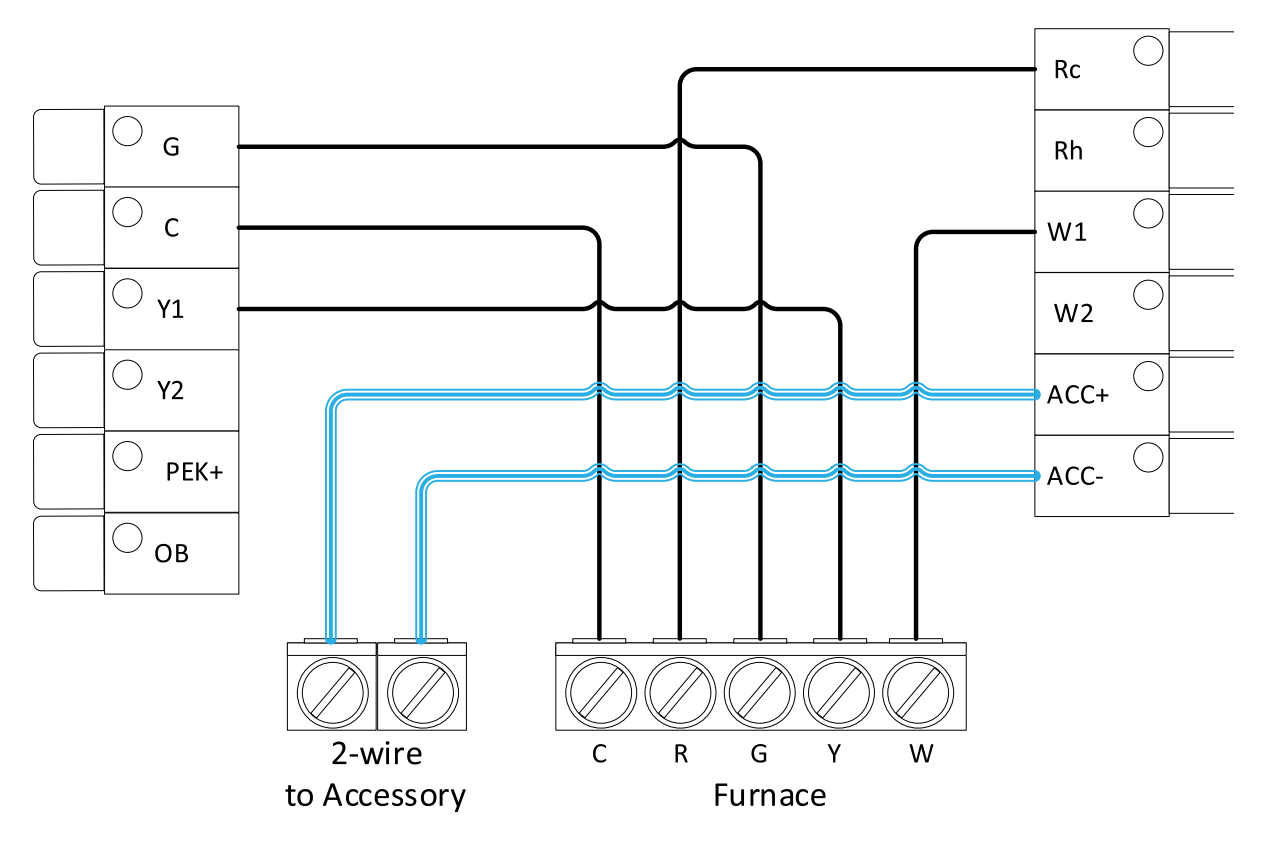

**NOTE:** When configuring the ecobee thermostat during the initial start-up/first-run setup the thermostat will attempt to auto-detect 1 or 2 wires inserted into the accessory terminals and you may not be prompted to select the option. If no voltage is detected on these terminals even though wires are inserted, you'll be able to manually choose the 1or 2-wire option.

## **Dehumidification with DH or DEHUM Terminal (FT Fan Coil and Variable Speed Furnaces)**

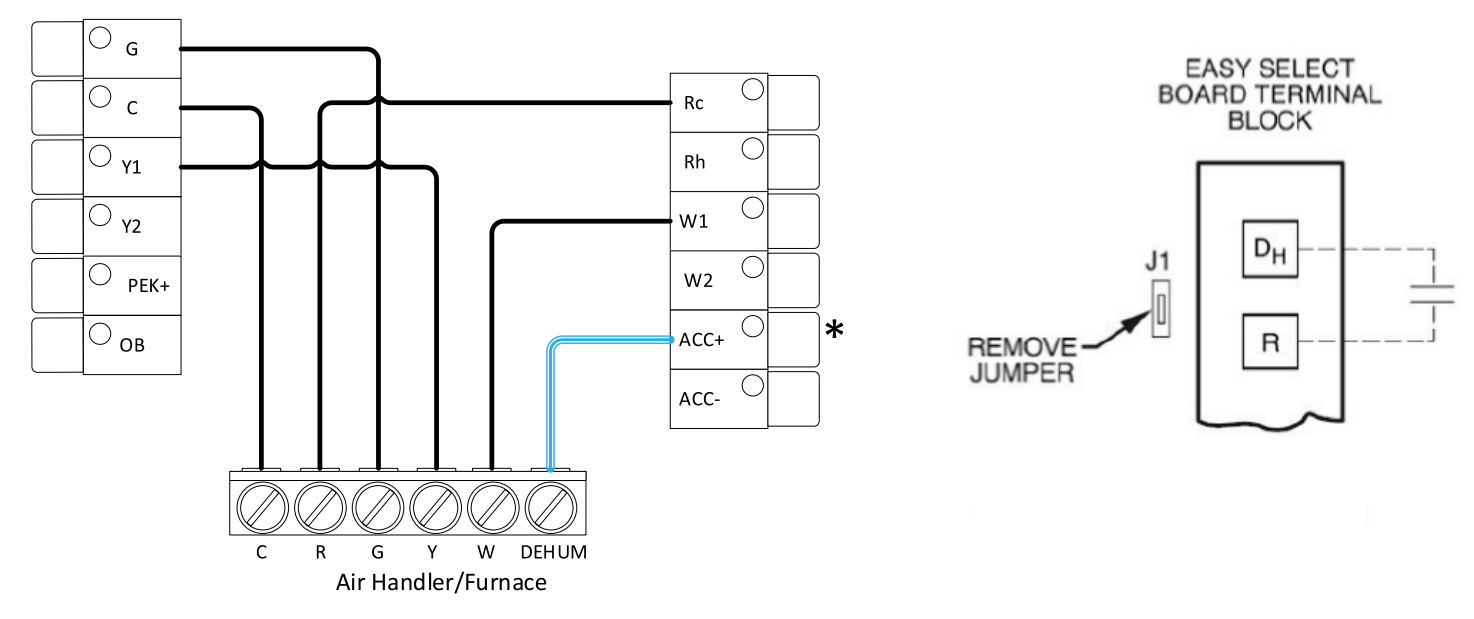

A221066

If the accessory terminals are not being used for a humidifier or whole house dehumidifier, then they may be used for the dehumidification feature integrated into Carrier FT fan coils and select variable speed furnaces. The ACC+ terminal is wired to the DH or DHUM terminal on the equipment in these applications. On the FT fan coils, remove jumper J1 from the Easy Select board to enable this feature.

Please also note that the equipment is expecting DH or DHUM to be ENERGIZED during normal cooling operation and DE-ENERGIZED on a dehumidification call from the thermostat. It is a reverse logic input, as compared to Y, G, W, etc.

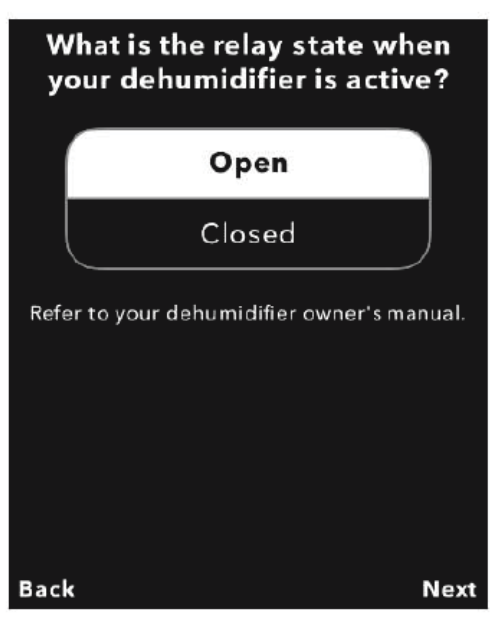

When configuring the Dehumidifier Accessory during the initial start-up/first-run setup, you'll be prompted to select Open or Closed state when the relay is active.

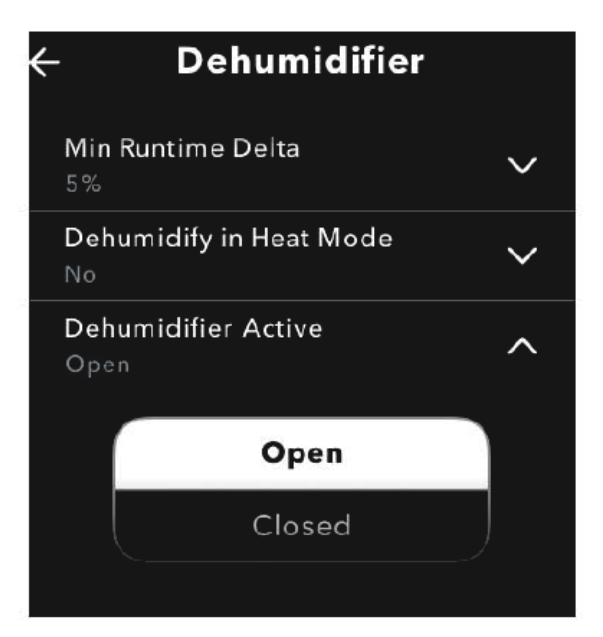

The same setting is also located by tapping Menu → Settings →Installation Settings→Equipment→Dehumidifier.

A221067

## **Multi-Speed Fan (FCU) and PTAC**

Choosing **I'm an ecobee Pro** when the thermostat is first powered up, when Reconfiguring Equipment or performing a Reset All provides access to the Multi-Speed Fan (MSF) equipment options.

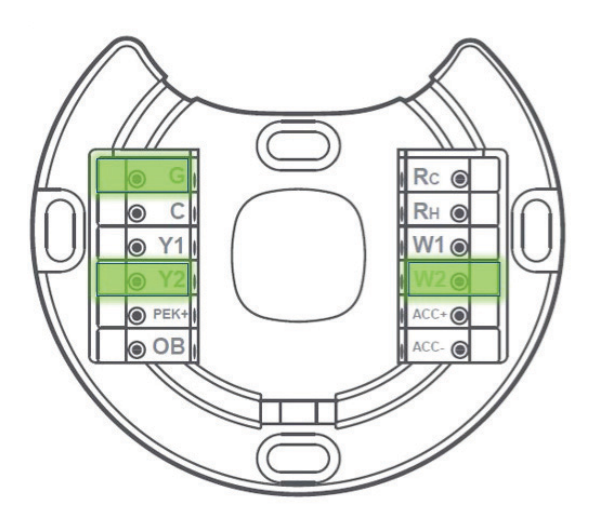

A221068

## **Fan Coil Unit (FCU) wiring on the ecobee:**

2-pipe system 4-pipe system PTAC system

- <span id="page-14-0"></span>• **RC & C:** thermostat power • **RC & C:** thermostat power • **RC & C:** thermostat power
- **Y1**: fan coil cooling/heat **Y1**: cooling **Y1**: cooling **Y1**: cooling
- **W1**: Aux Heat stage 1 or fan coil heat  **W1**: fan coil heating **W1**: heating **W1**: heating
- **G**: low-speed fan **G**: low-speed fan **G**: low-speed fan
- **Y2:** medium-speed fan **Y2**: medium-speed fan **Y2**: medium-speed fan
- **W2**: high-speed fan **W2**: high-speed fan **W2**: high-speed fan
- **RH & PEK+:** dry contact terminals for the pipe sensor **OB**: reversing valve

- 
- 
- 
- 
- 
- 
- 
- 

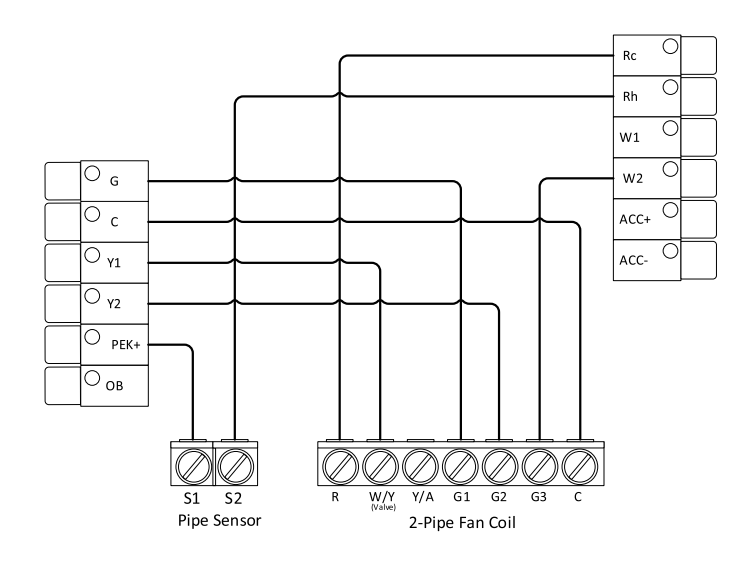

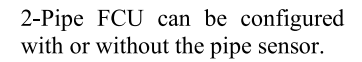

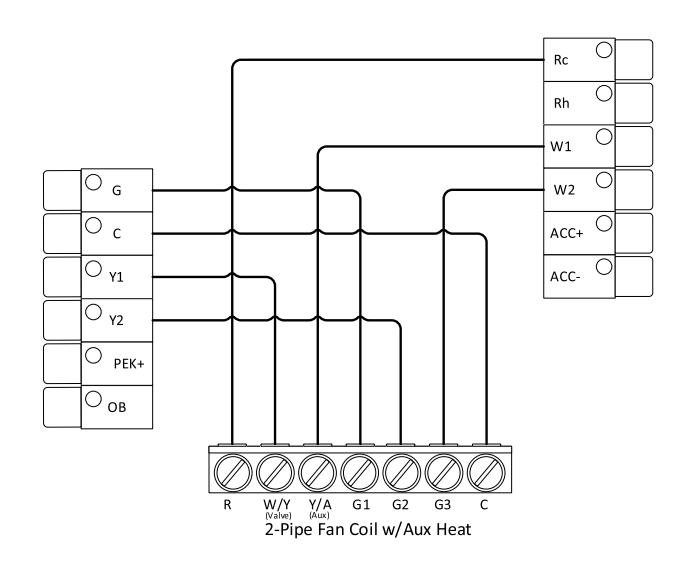

2-Pipe FCU with Aux electric heat is also supported. This will allow the user to manually select Aux Heat under System Mode.

4-Pipe FCU with separate Heat and Cool valves.

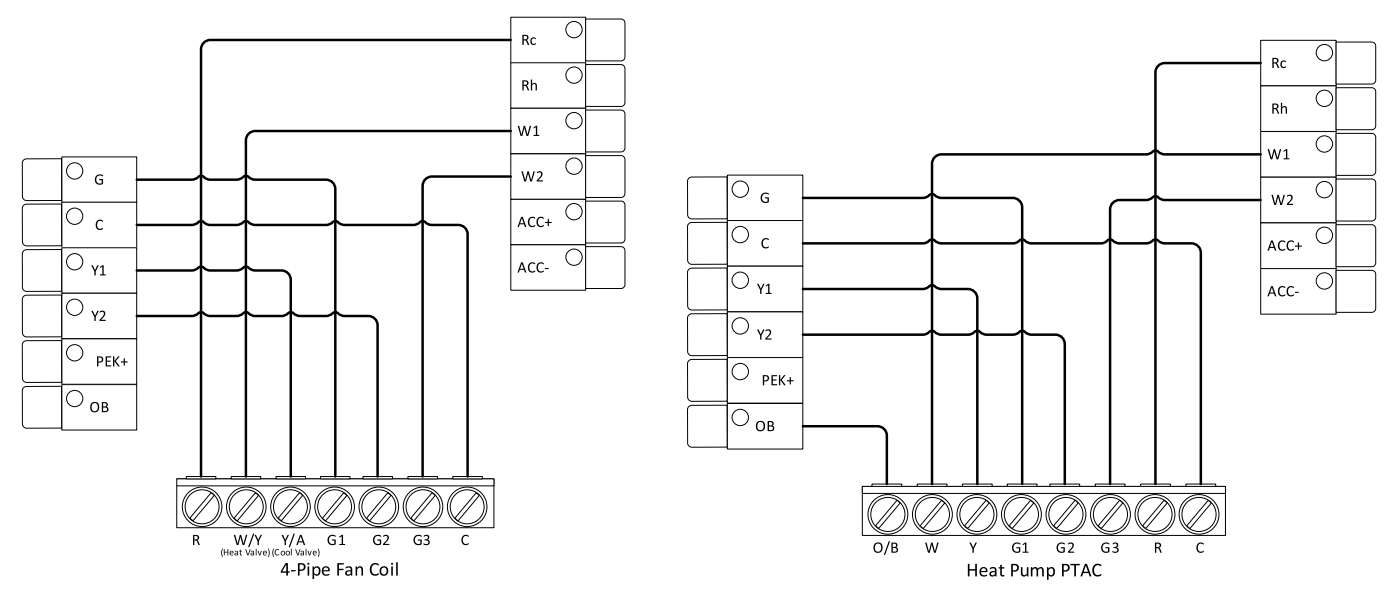

1-Heat/1-Cool PTAC's or Heat pump PTAC's

A221069

## **Start-Up**

<span id="page-15-0"></span>After the initial start-up animation, tap "Let's get started" to begin the setup. Choosing "I'm a Pro" during first-run configuration will provide same options as "I'm a homeowner" but will also include options for multi-speed fan FCU/PTAC equipment.

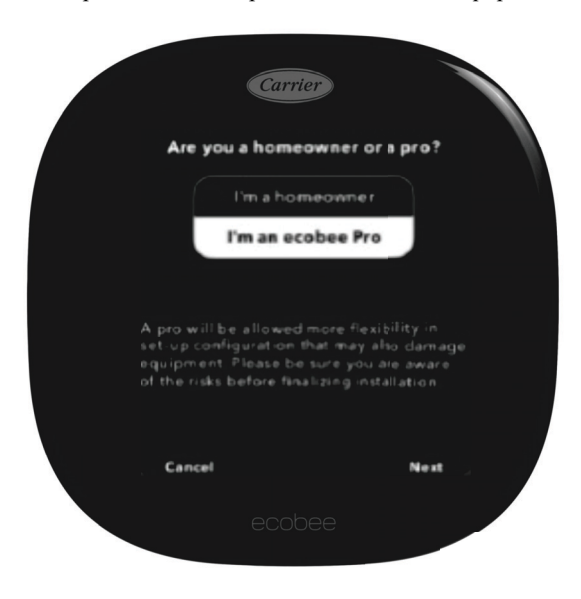

A230318REVB

## **Start-Up PIN Linking Process**

<span id="page-16-0"></span>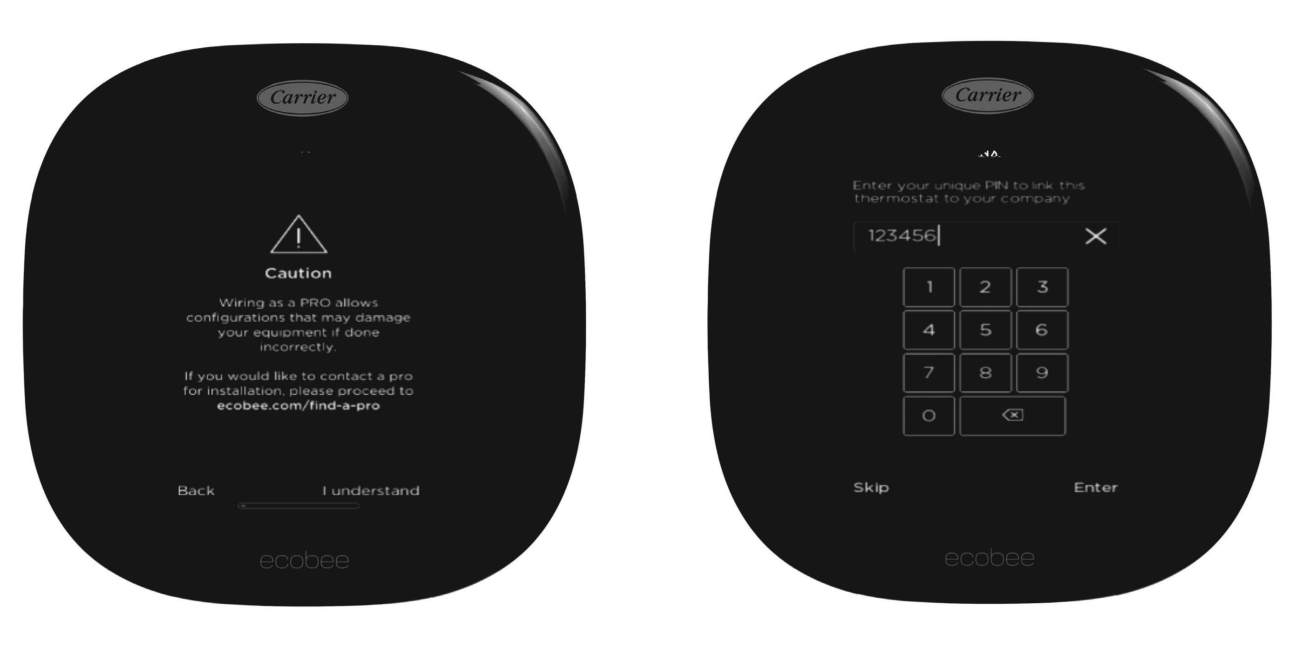

A230324

## **Making the Connection Using Your Unique Contractor PIN**

All dealers with an existing HVACpartners ID have an associated piece of information critical to unlocking the power of InteliSense technology - your ecobee PIN.

To make the connection between your dealership, the ecobee for Carrier thermostat and an InteliSense-enabled HVAC system, you will need to enter this PIN into the homeowner's thermostat during installation.

### **How to find your ecobee PIN**

Service technicians with an existing HVACpartners login have two options to find their dealership's ecobee PIN.

Option 1 - Service Tech app

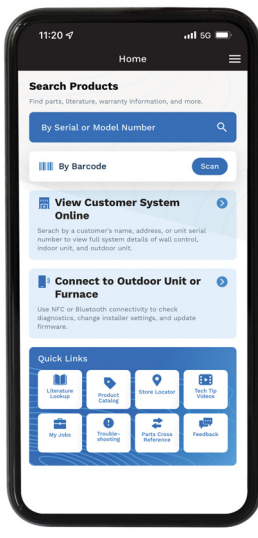

A230346C

A230347C Open the Service Tech app and click on the hamburger (three-dash) menu at the top right.

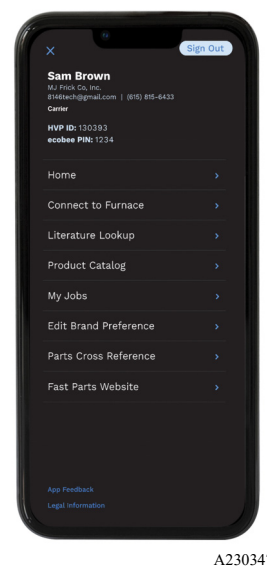

Look for your PIN number below the dealership's contact information.

#### Option 2 - Connected Portal

- Log in to the Connected Portal
- Go to Settings page look for the ecobee PIN number adjacent to the dealership address.

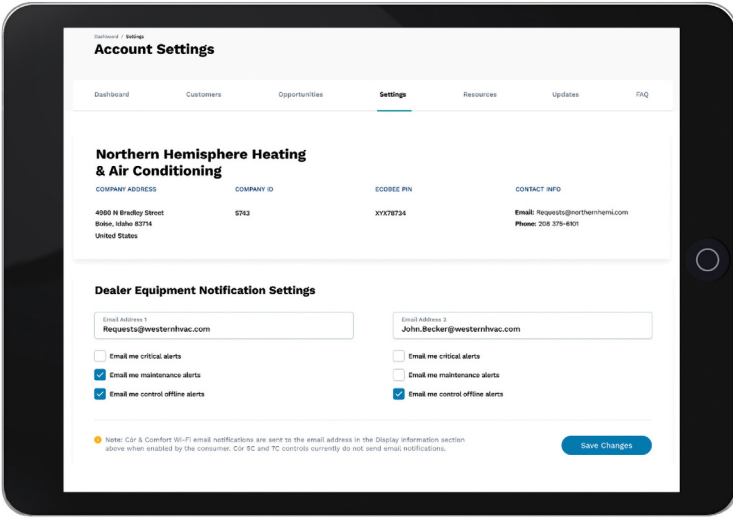

A230345

**NOTE:** Note: If you have not worked with ecobee in the past and don't have a PIN number, simply look for the "Request ecobee PIN" button to appear under your company information. A PIN number will quickly appear on the screen for immediate use.

## **Start-Up** → **Power Source & Fan System**

A standard furnace with A/C or a fan coil with heat pump will only have a single transformer and so only Rc is connected. It is important to note that in these applications, Rc must be used instead of Rh like some Carrier thermostats. If the heating and cooling equipment have separate transformers, such as a boiler with a fan coil and A/C, then both Rc and Rh are connected.

Select **Single or Variable Speed Fan** for furnace/heat pump systems or **Multi-Speed Fan/Multi-Speed Fan and Pipe Sensor** for FCU/PTAC systems.

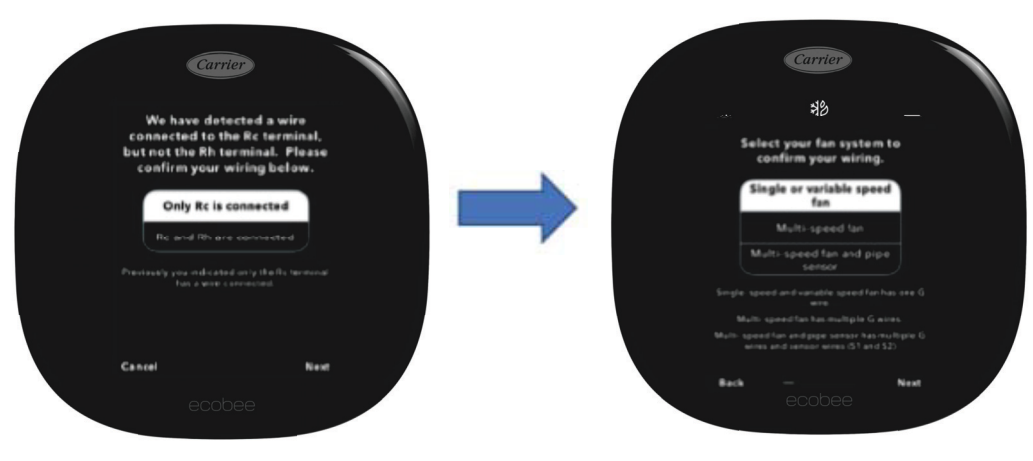

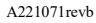

## **Start-Up** → **Wire Detection** → **All HVAC Systems**

You will always be prompted to confirm (Yes or No) the auto-detected wires. If something is incorrect, check the terminations at the thermostat backplate and at the equipment. In rare cases, the thermostat will not be able to detect certain wires. When this happens, they can be manually added by selecting **Modify** and then the tap on the wires terminals that should be included.

The wires auto detected/manually selected determines how many stages of heating/cooling the thermostat will control. This also provides additional temperature delta and/or runtime staging options by tapping **Menu → Settings → Installation Settings → Thresholds → Configure Staging → Manual**.

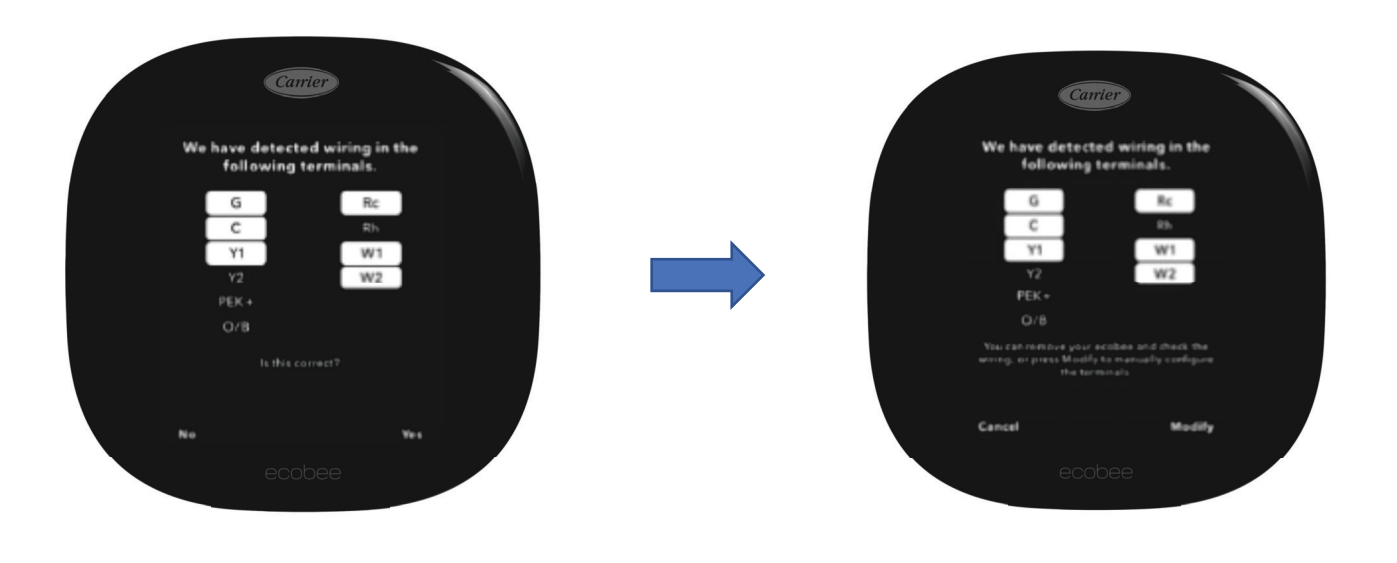

A221072revb

## **Start-Up** → **Wire Detection** → **Accessory Configuration**

Select which accessory is installed if any, **No Accessory, Humidifier, Dehumidifier,** or **Ventilator**. When configuring the ecobee thermostat during the initial start-up/first-run setup the thermostat will attempt to auto-detect 1 or 2 wires inserted into the accessory terminals and you may not be prompted to select the option. If no voltage is detected on these terminals even though wires are inserted, you'll be able to manually choose 1or 2-wire option.

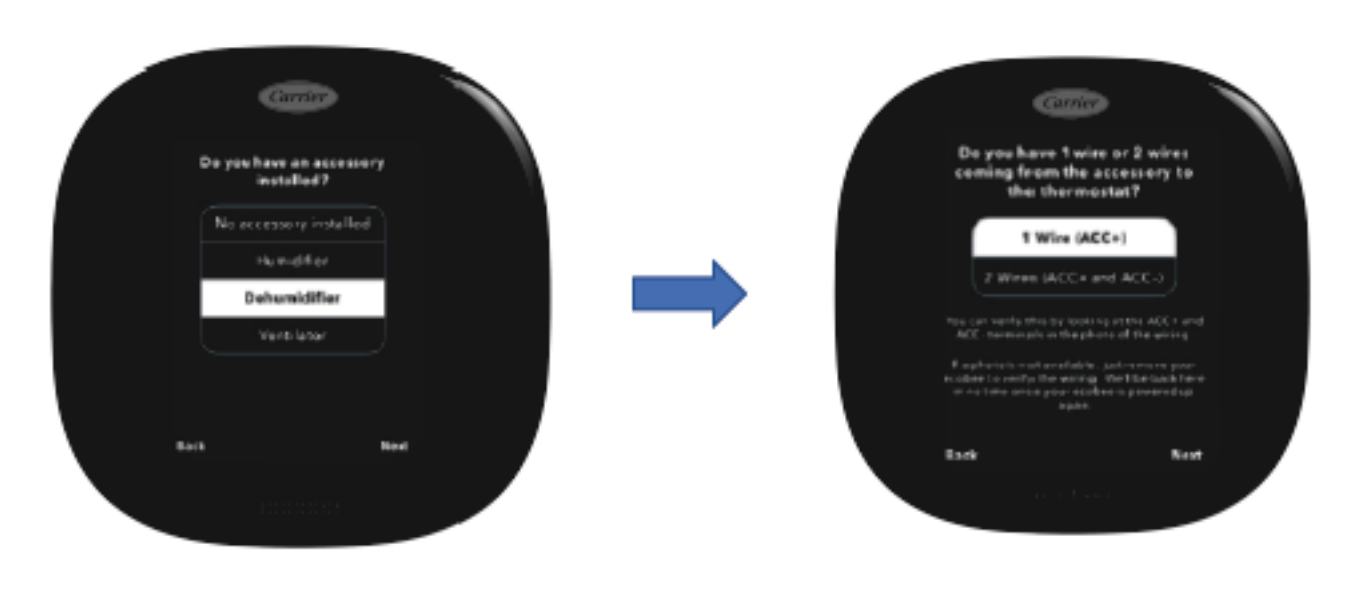

A221073revb

## **Start-Up** → **Heat Pump Configuration**

When O/B terminal is enabled during the wire detection setup there are additional steps to configure for heat pump. Carrier heat pumps need the reversing valve (O terminal) to be energized on a cooling call, so **On Cool** should be selected. Some other equipment manufacturers could energize the reversing valve on a heat call. Note: The O/B Reversing Valve configuration can be changed in the Equipment Settings (if required). **Menu → Settings → Installation Settings → Equipment → Heat Pump**

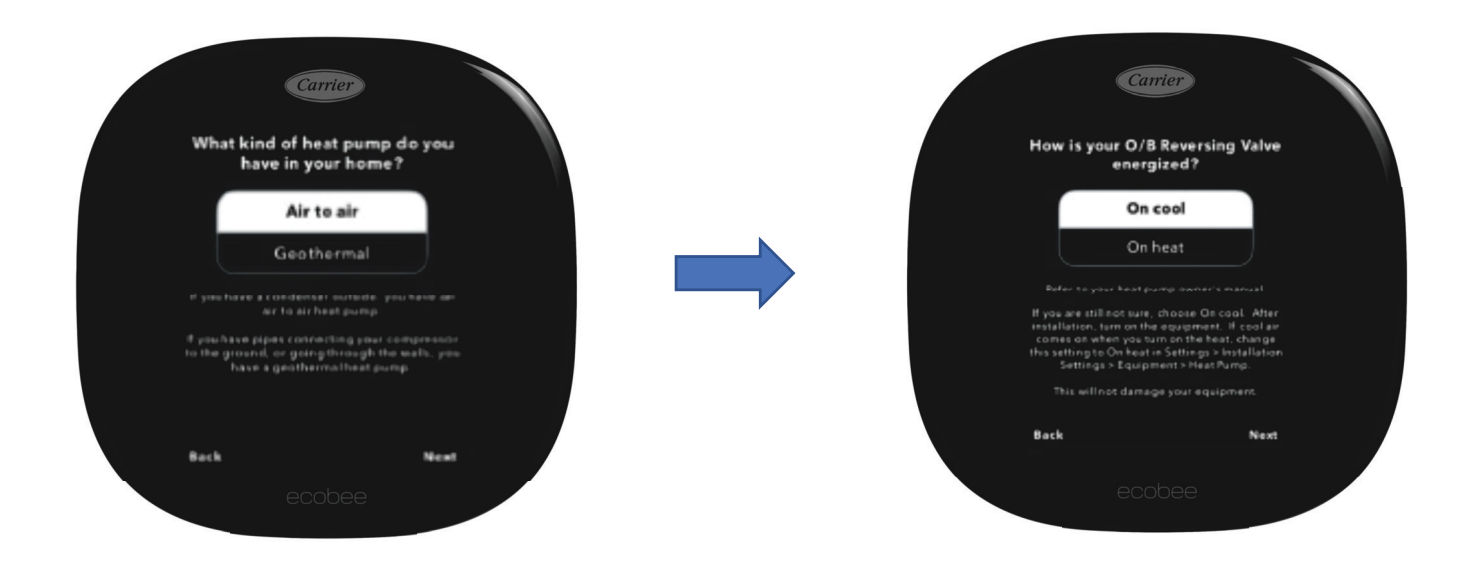

A221074revb

## **Start-Up** → **Heat Pump Configuration - continued**

Select **Enable** if the auxiliary heat source is electric resistance and it is desired to have heat pump and electric heat to run at the same time. The system will provide heat pump heating at lower stage and then turn on electric heat along with the heat pump at higher stages. If it is a "dual fuel system", meaning the auxiliary heat is a fossil fuel furnace, including natural gas, propane, or oil, then select **Disable**. Do not run the compressor and furnace at the same time to condition the home.

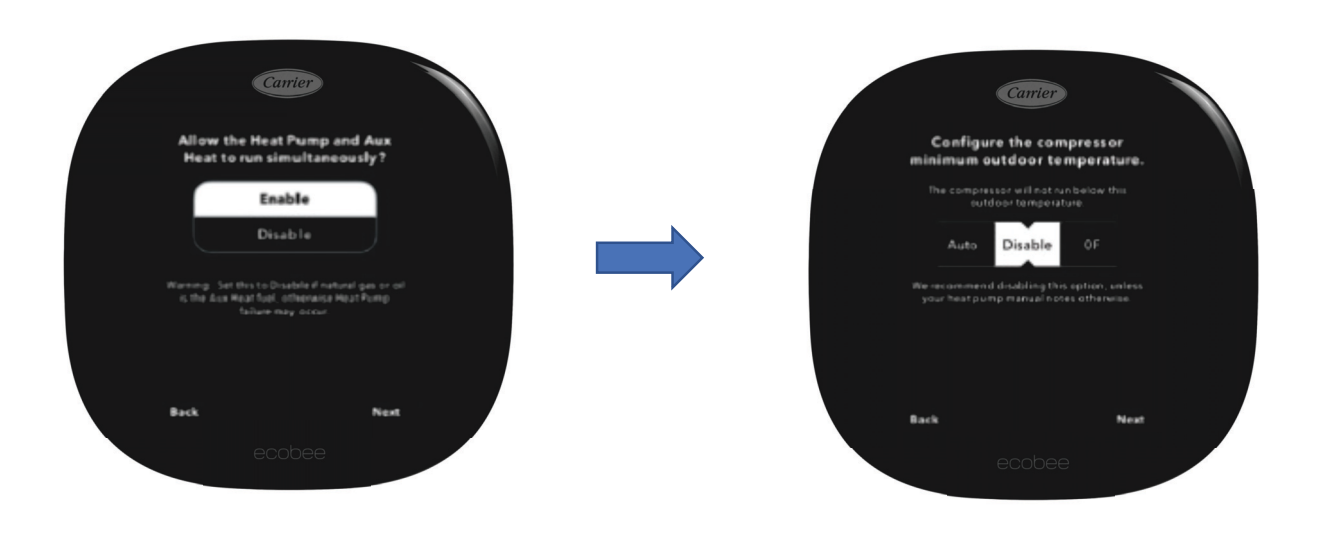

#### A221075revb

The minimum compressor outdoor temperature is based on the specific model of heat pump used in the system. Nearly all heat pumps can operate in the heating mode down to at least 17 degrees, as this temperature, along with 47 degrees, are the two AHRI standard testing points. The best temperature to disable the compressor depends on a lot of factors. If the auxiliary heat is electric resistance, then shut off the compressor when either…

a. The manufacturer has a published lowest operating temperature (for example, our 5-stage inverters can only run down to 10 degrees) or

b. The COP of the heat pump drops below 1.0, which is the COP of electric resistance heat.

<span id="page-20-0"></span>Until that low temperature is reached, it is best to use the heat pump as the primary heat source and use the electric resistance as additional stages. Then below that temperature, shut off the compressor and use the electric heat only. If the auxiliary heat is fossil fuel, then consider the cost of the fuel vs the cost of electricity, as well as the load of the house, the size of the equipment, and the models of the equipment. The online OpCost Calculator found on HVAC Partners can be used to determine the "thermal balance point" and the "economic balance point." This tool takes only a couple of minutes to use. The thermal balance point is the outdoor temperature at which the heat pump can no longer handle the load of the house on its own. The economic balance point is the outdoor temperature at which the furnace would be less expensive to run. Set the thermostat for the higher of these two numbers, so 43 degrees in the example above.

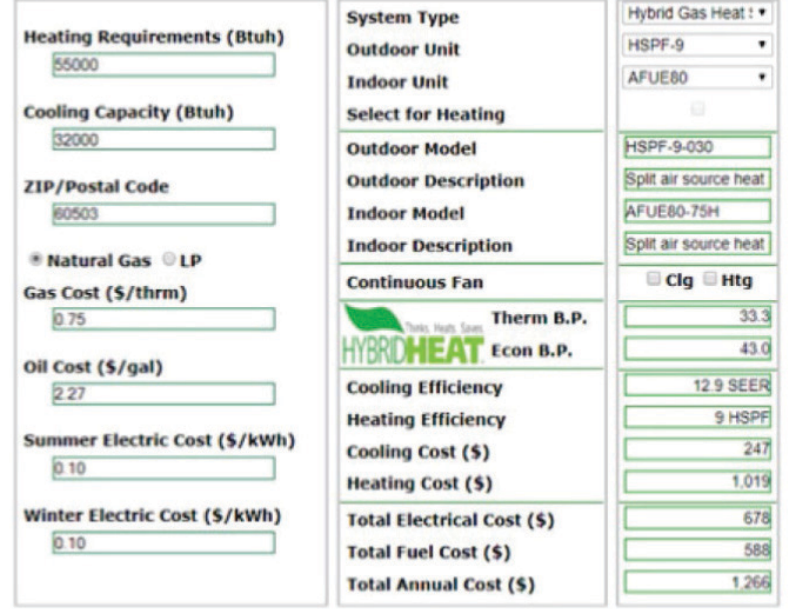

## **Start-Up** → **Furnace Fan**

The fan should be controlled by the furnace for all current Carrier furnaces. This allows the furnace to delay the fan on a W1 allowing the heat exchanger to warm-up before engaging airflow so the occupants do not get a blast of cold air. This setting only affects the gas heat start-up sequence, it will not delay continuous fan or ventilation schedules, etc.

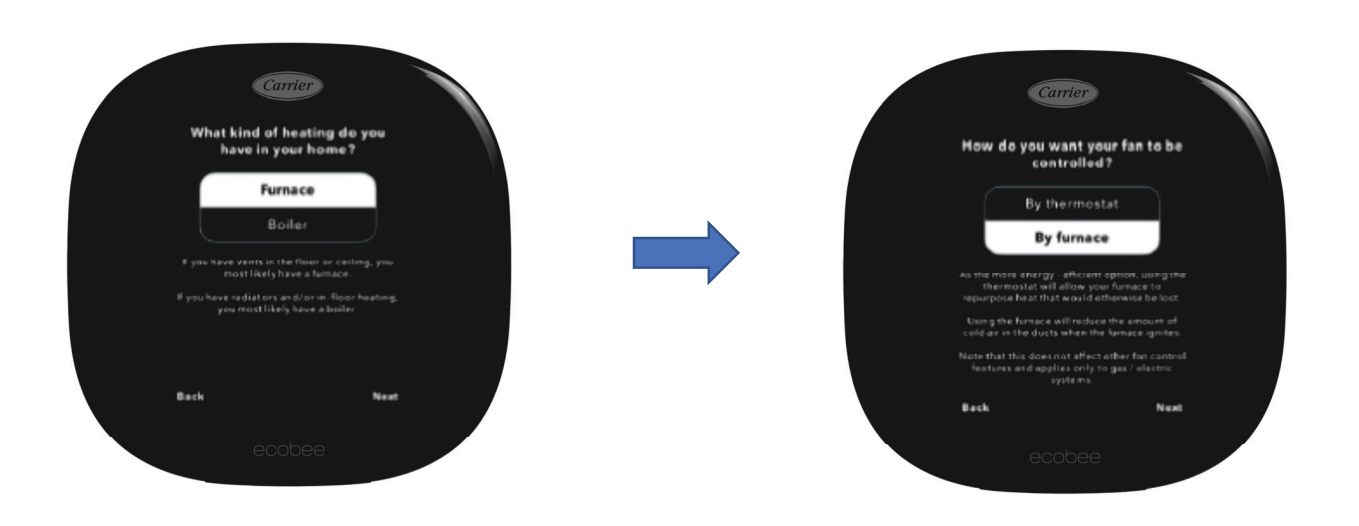

A221077revb

## **Start-Up** → **Humidifier**

Typically, Steam should be selected as the humidifier choice even when an evaporative humidifier is installed. The ONLY difference between the two choices is that Steam will work with or without a heating cycle based on the humidification setpoint. Without a heating cycle, only the fan is engaged.

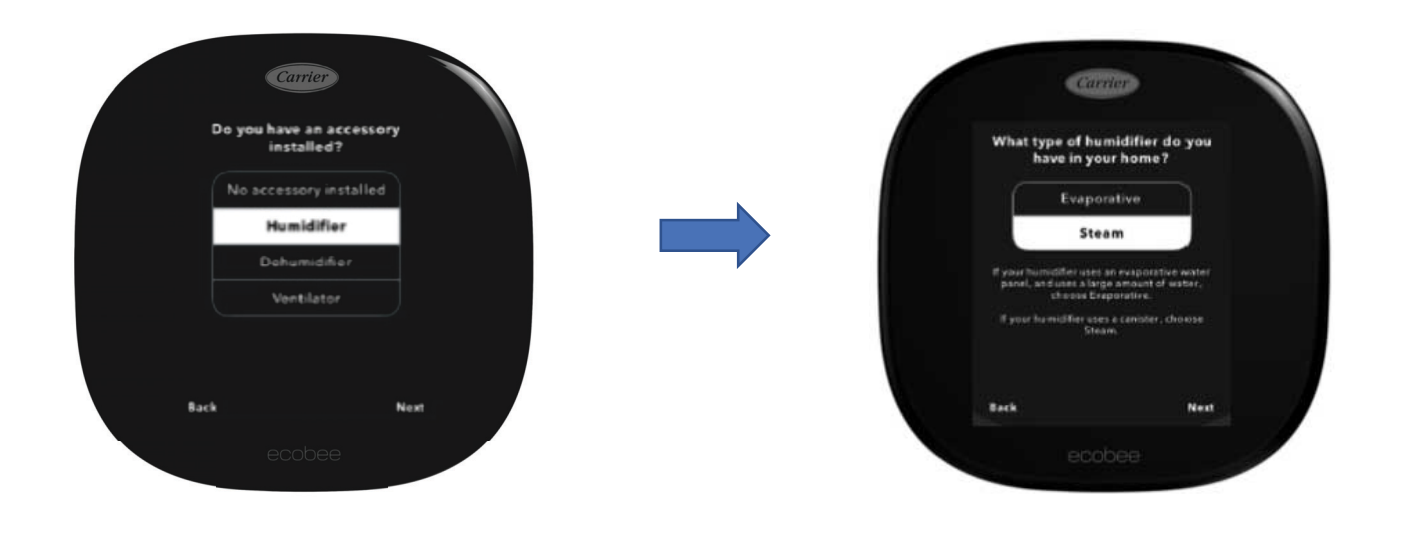

A221078revb

## **Start-Up** → **Ventilator**

The ventilator control capabilities depend on the type of ventilator installed which can be either a HRV, ERV or standard Ventilator.

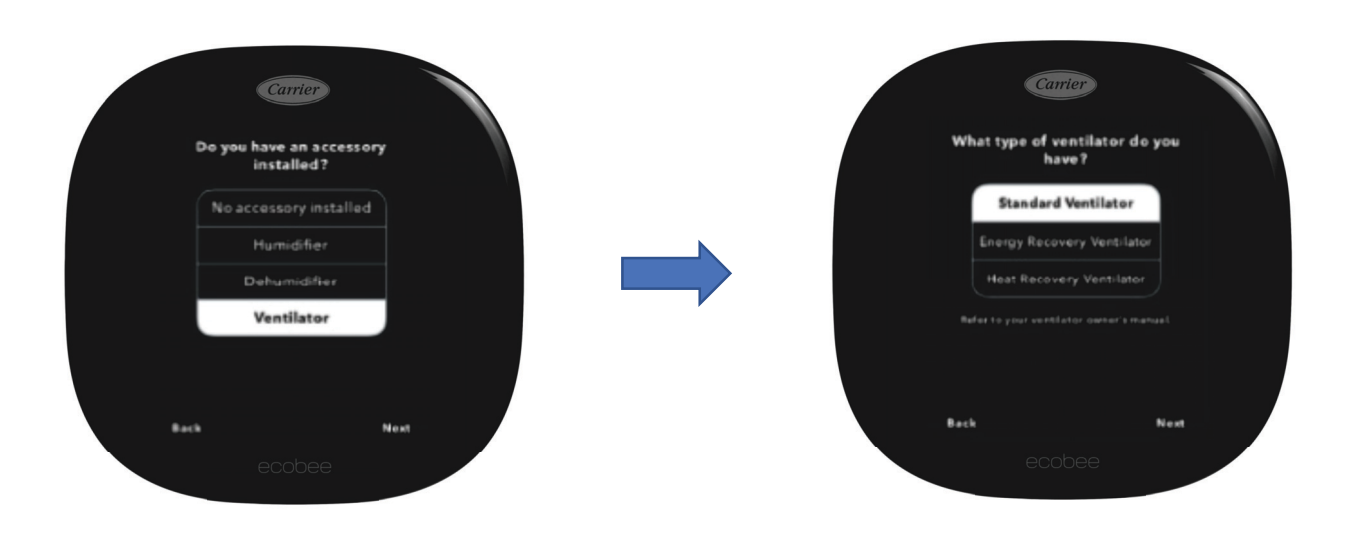

A221079revb

There minimum runtime setting when the home is occupied and when unoccupied. The ventilator will also run for 60 minutes prior to occupancy, this is called pre-purge and is not user adjustable but can be enabled or disabled. Regardless of the type of ventilator the minimum runtime settings are used to force the ventilator to run a specific number of minutes per hour. This runtime is broken into 15-minute blocks to evenly spread out the runtime throughout the hour, but at a minimum 5 minutes of runtime is required. So, if the runtime was set to 10 minutes, the time is broken into two 5-minute blocks.

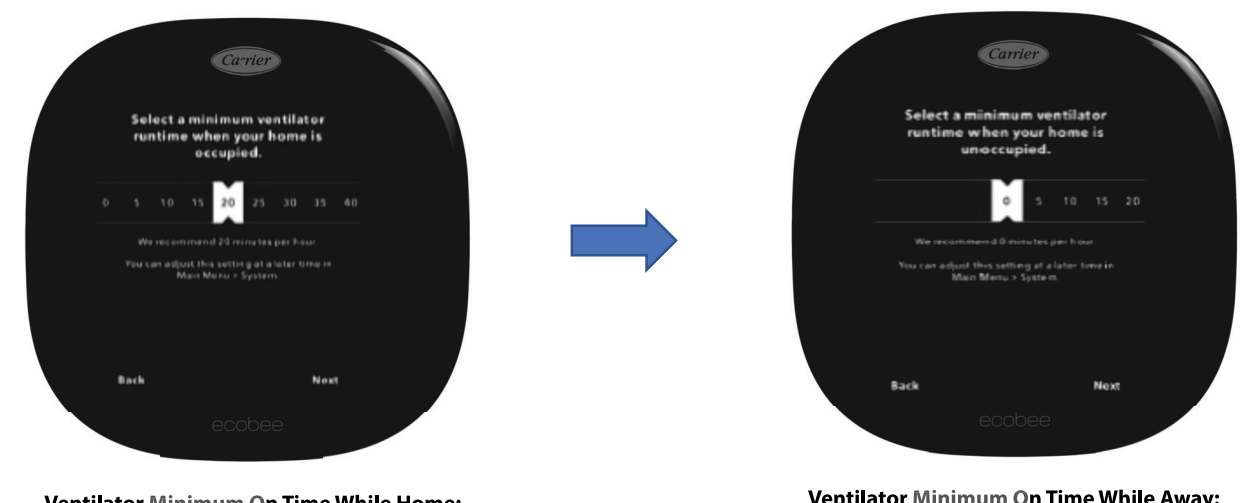

Ventilator Minimum On Time While Home: The number of minutes per hour the fan is required to run when the house is considered occupied.

Ventilator Minimum On Time While Away: The number of minutes per hour the fan is required to run when the house is considered unoccupied.

A221080revb

## **Start-Up** → **Ventilator - continued**

**Free Cooling**: If a standard ventilator is installed, then it can be used to cool the house and is much cheaper to use compared to air conditioning. The thermostat will look at indoor temperature and humidity and outdoor temp and humidity to determine if free cooling can be used. If conditions are favorable, then the ventilator will be engaged instead of the air conditioner. There are several configuration settings used to control free cooling. This feature does not apply to a HRV or ERV. To access these settings, Select **Menu → Settings → Installation Settings → Equipment → Ventilator**. Once configured Ventilator control options are located within **Main Menu**  $\rightarrow$  **System**  $\rightarrow$  **Ventilator**.

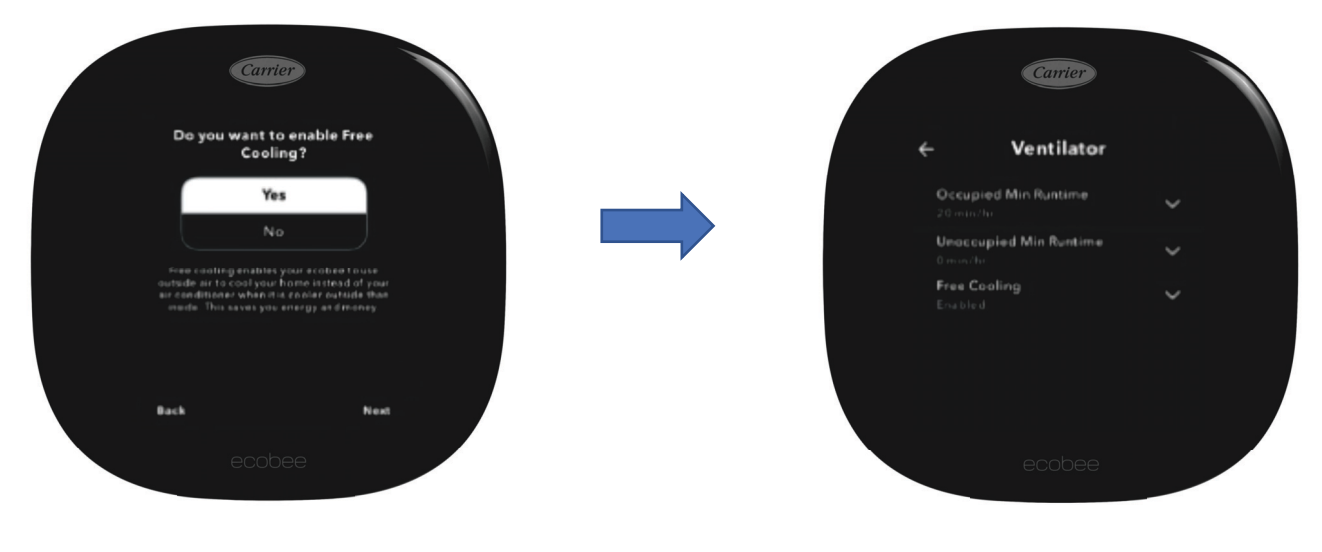

A221081revb

## **Start-Up** → **Pair SmartSensor**

During start-up the included SmartSensor can be paired during the setup phase or if preferred the customer can add/pair it afterwards using the mobile app. Using the SmartSensor stand the sensor can be located on a table, shelf, or other open and flat surface approx. 4ft above floor level. It should be away from exterior walls, windows and not in direct sunlight or near air vents. If it's going to be wall mounted, select a spot on an interior wall around 5ft above floor level, and away from air vents or windows. Use a damp cloth to clean the wall surface area. Once dry, press the wall mount adhesive firmly to the surface for 10 secs to ensure good adhesion before attaching the SmartSensor.

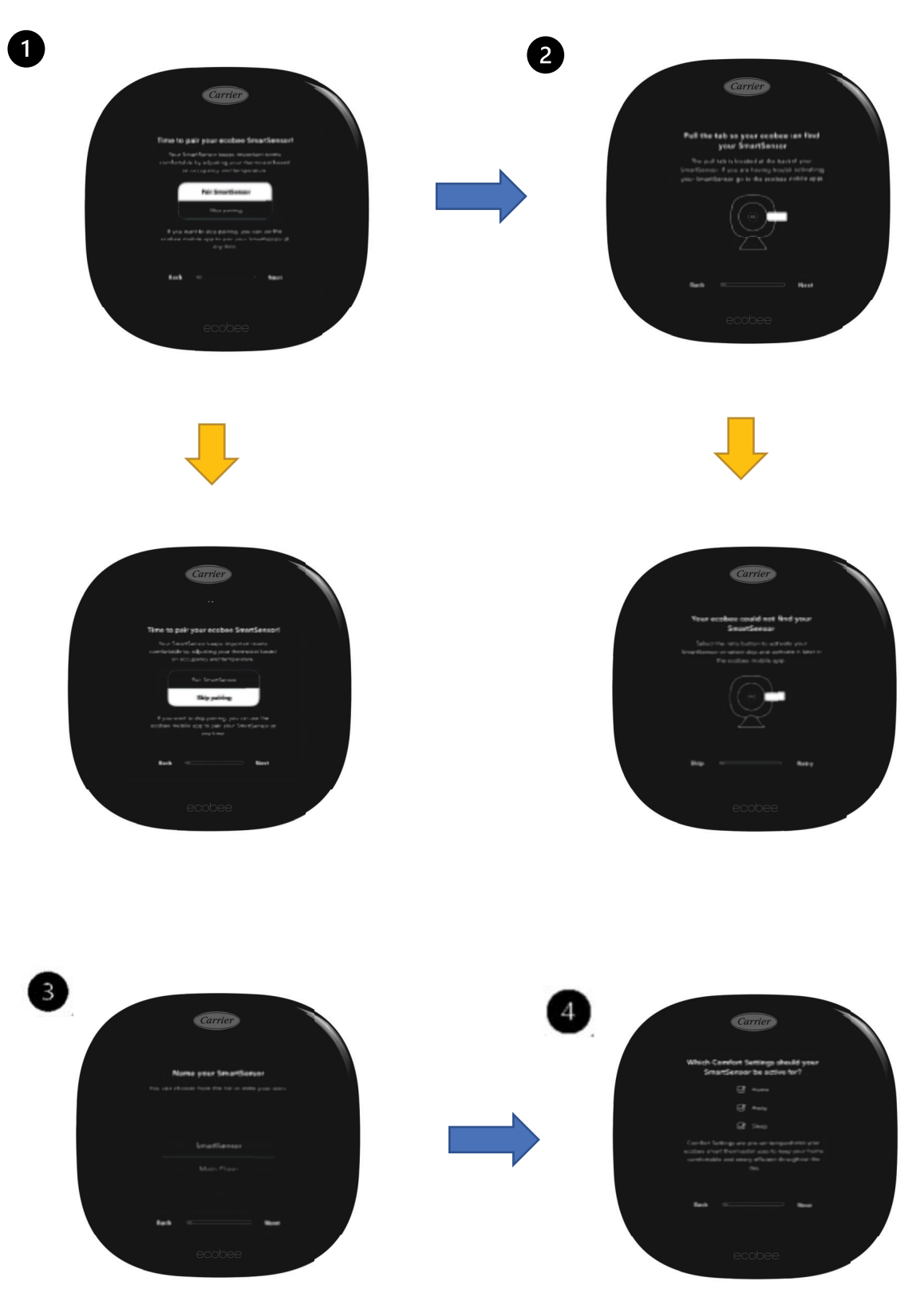

A221082revb

## **Accessing Equipment and Threshold Settings**

All Installation and Thresholds settings are accessible on the thermostat only. When the t-stat comes out of the idle screen tap on the hamburger icon, then the gear icon **→ Settings → Installation Settings → Equipment or Thresholds**

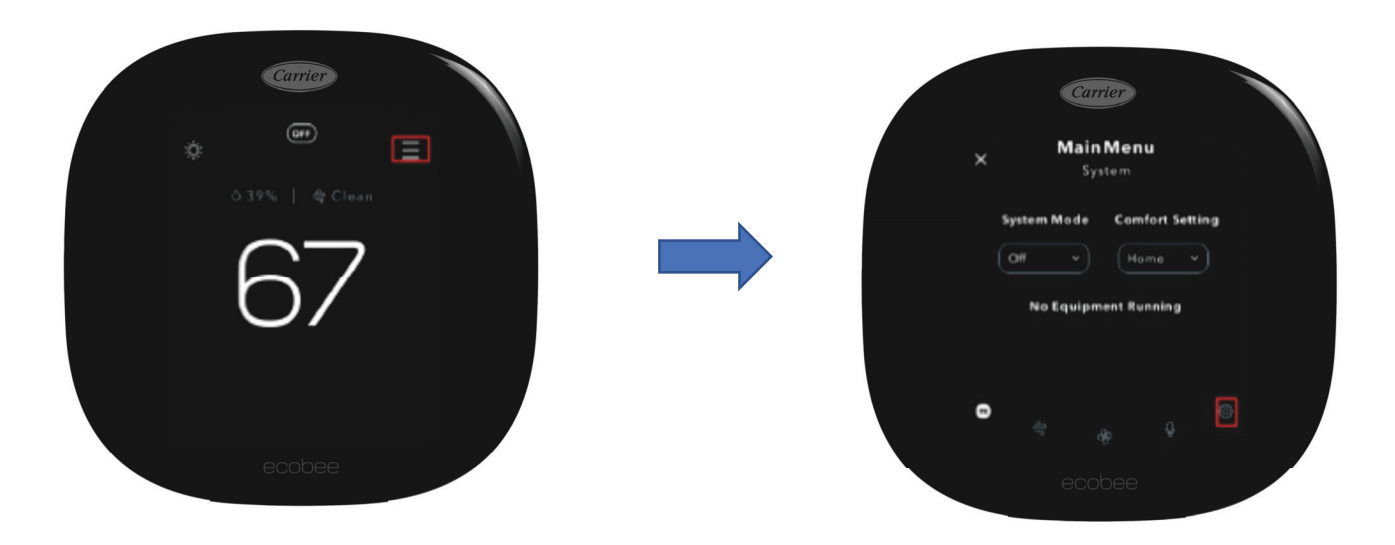

A221083revb

## **Installation Settings** → **Equipment** → **Ventilator**

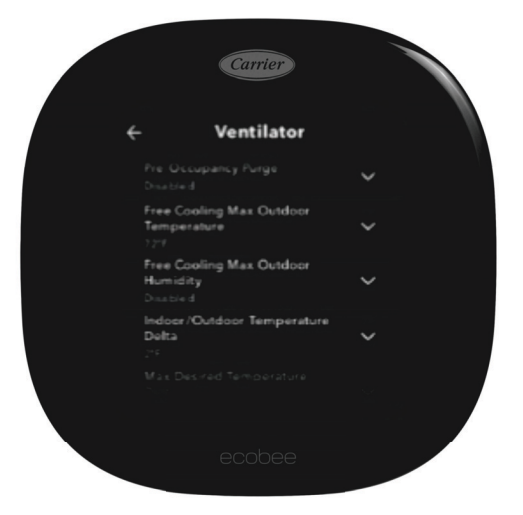

- Pre-Occupancy Purge (Enable or Disable): determines if the ventilator will be active 1 hour prior to expected occupancy.
- Free Cooling Max Outdoor Temperature: this setting defines the max outdoor temperature when free cooling is no longer permitted.
- Free Cooling Max Outdoor Humidity: this setting defines the max outdoor humidity when free cooling is no longer permitted. (Default is disabled)
- Indoor/Outdoor Temperature Delta: permits free cooling if Indoor Temp vs. Outdoor Temp is greater than this Temp Delta setting. (Default is 2F)
- Max Desired Temperature Delta (Enable or Disable): This is the maximum delta between current and desired temperature to engage Free Cooling. (Default is disabled)

A221101revb

## **Installation Settings** → **Equipment** → **Humidifier** → **Window Efficiency**

The humidifier Frost Control setting uses this efficiency rating to compute the desired humidity within the range of 15% to 50%. A higher window efficiency rating (range 1 to 7) dictates a greater thermal efficiency of the windows. This will permit a higher humidity level based on outdoor temperatures while helping to avoid condensation forming on the windows.

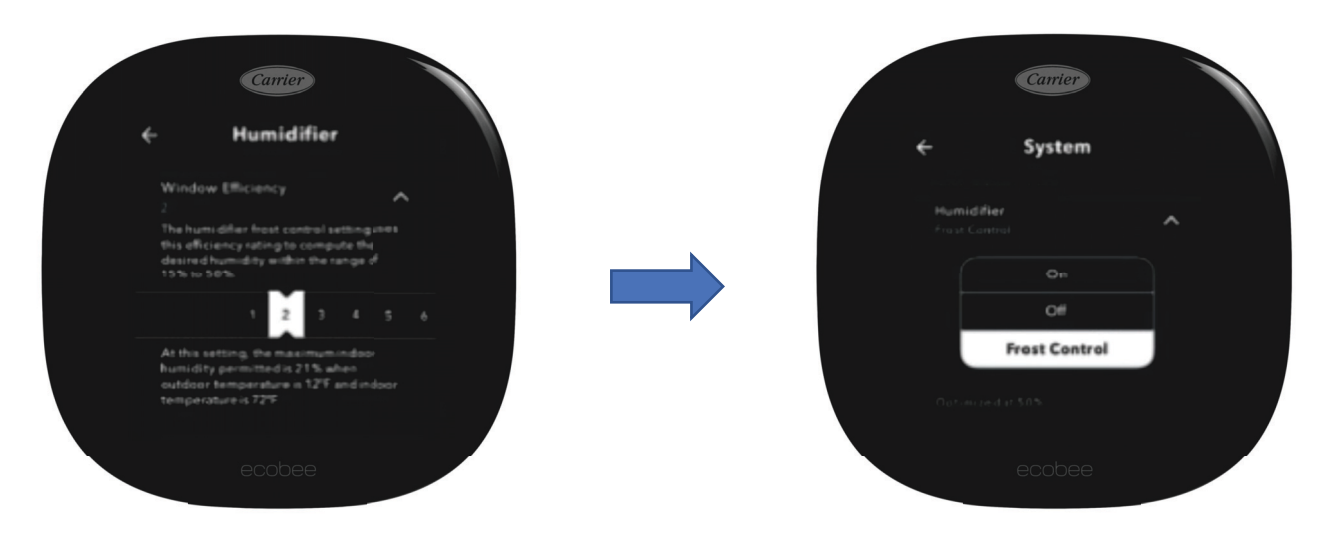

A2210844revb

## **Installation Settings** → **Equipment** → **Dehumidifier (for Fan Coil or Furnaces)**

When this feature is wired and set up along with AC Overcool Max, it allows multiple modes of cooling operation, including temperature only demand, dehumidification demand, and both. When the DH or DHUM terminal on the equipment is energized, it will slow down the variable speed blower to increase latent capacity of the evaporator coil, while reducing sensible capacity.

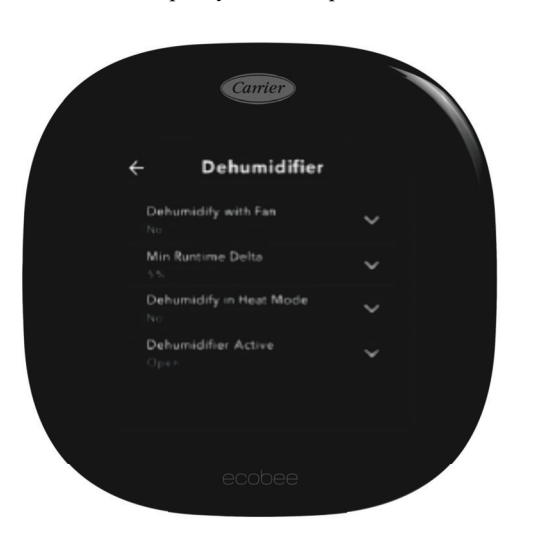

- Dehumidify with Fan (Yes or No): when Dehum is active this setting specifies if you want the furnace/air-handler fan to run as well. This will activate (G) output on the t-stat at the same time. This can work independent of a cooling cycle.
- Min Runtime Delta  $(2-10\%)$ : to reduce short cycling, the dehumidifier will run beyond the desired humidity by the selected amount (%). Default is 5%.
- Dehumidify in Heat Mode (Yes or No): If humidity is a concern during the heating season and have a standalone Dehumidifier, this setting can be used to activate the Dehumidifier and will work independent of a heating cycle.
- Dehumidifier Active (Open or Closed): this setting is dependent whether the HVAC system or standalone Dehumidifier requires it to be open or closed while active. This setting is part of the 1st run setup but can change afterwards in the Dehumidifier menu.

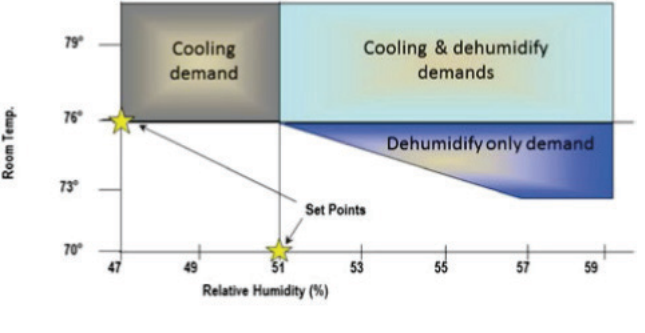

A221086

A221085revb

## **Installation Settings** → **Thresholds** → **AC Overcool Max**

AC Overcool Max is another option to help control high humidity levels and works in conjunction with the Dehumidify setpoint under System Mode menu. This setting will allow the Air Conditioner to overcool by comparing the actual RH% vs. the desired Dehumidify setpoint.

**NOTE:** When the overcool temperature has been achieved (i.e. temperature setpoint + overcool setting), the AC system will turn off however the Dehumidifier ACC+/- relay may be still active if Dehum setpoint has not been achieved.

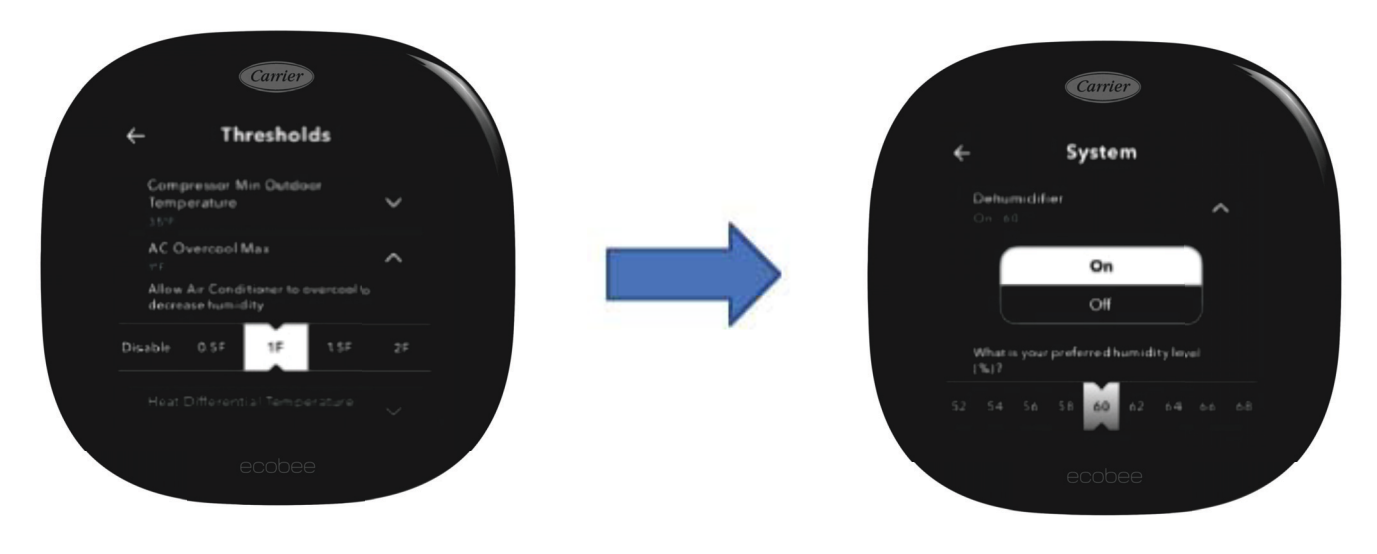

A221087revb

## **Installation Settings** → **Thresholds** → **Cool Dissipation Time**

Cool Dissipation Time is default on, but the feature should only be used in very dry climates, such as Phoenix or Las Vegas. For the rest of the country, the fan should not run at all after the cooling cycle is over. Setting the Cool Dissipation Time from Auto to 0 will allow the moisture on the evaporator coil to run down into the drain pain and leave the system. If the fan were to continue running, much of that moisture would re-evaporate back into the home. The graph on the right illustrates humidity going back into the home after a cooling cycle as the fan blows air across a wet evaporator. Note: this setting is only available once **Configure Staging** is set to **Manual**.

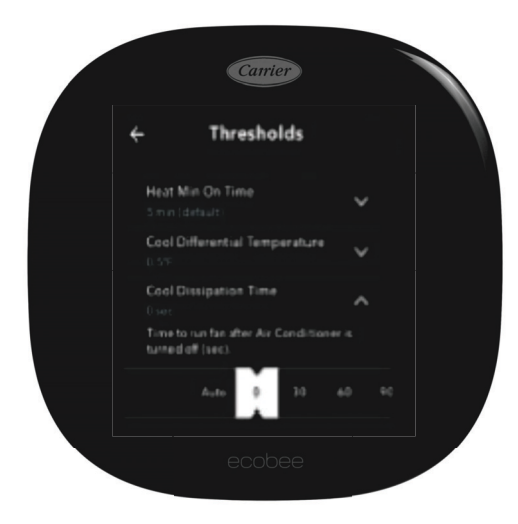

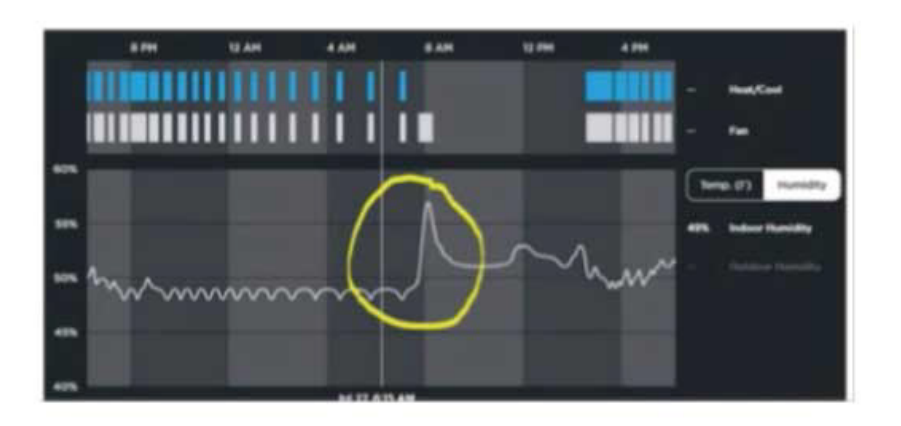

A221088revb

## **Installation Settings** → **Thresholds** → **Reverse Staging**

The Compressor Staging and Heat Staging settings work the same.

If Reverse Staging is enabled, then the installer must configure values for Stage 2 delta, which is the space temperature deviation required to engage second stage. It is recommended that a Stage 2 Delta of TWO degrees be used when stage 1 was previously set for the standard half degree. This will allow the maximum runtime with just stage 1 operational which will minimize electrical usage and maximize dehumidification. Standard staging should be selected for geothermal systems.

**Standard Staging example**: If there is a 74 degree cooling setpoint the 1st stage of cooling will energize when the room temperature climbs to 74.5 degrees. Then, if the temperature continues to climb to 76 degrees, the 2nd stage will come on. Then both will run together until the room temperature is satisfied at 74.

**Reverse staging works example**: If there is a 74 degree cooling setpoint the 1st stage of cooling will energize when we reach 74.5 degrees. Then, if the temperature continues to climb to 76 degrees, the 2nd stage will come on. Instead of both stages running to finish the cycle together, stage 2 will de-energize when the room temperature gets back down to 74.5 degrees. Stage 1 then finishes on its own until the room temperature is satisfied at 74. This helps get a longer total run cycle. If the space temperature continues to climb to 76 degrees, then stage 2 could be re-energized if needed. Note: this setting is only available once **Configure Staging** is set to **Manual**.

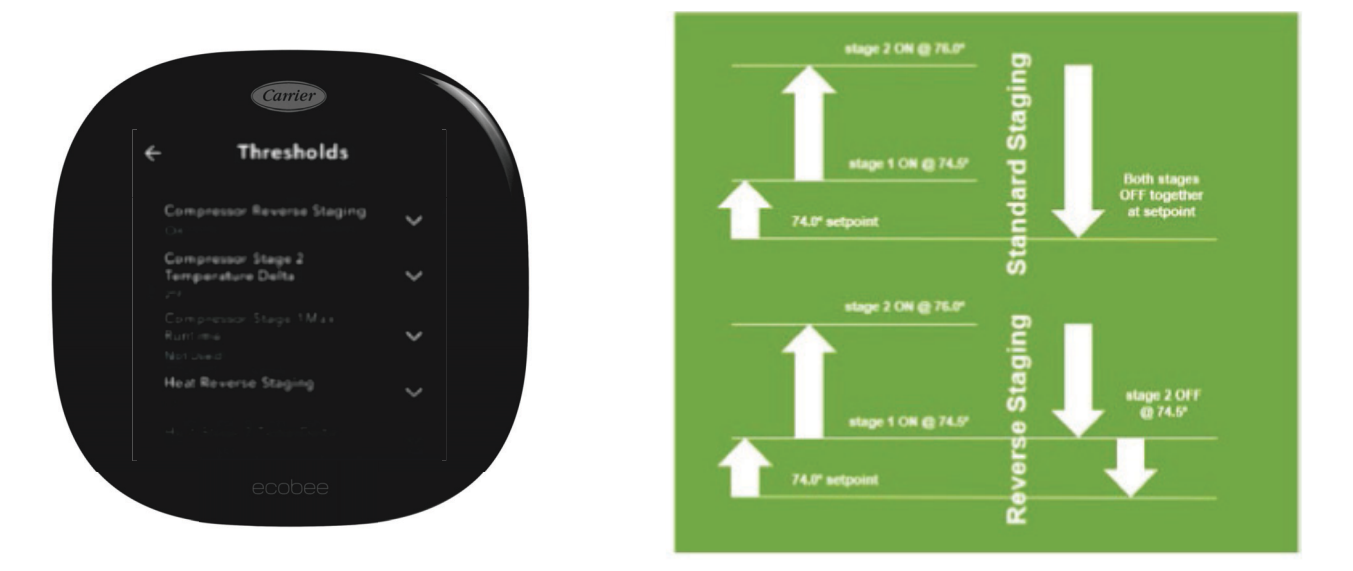

A221089revb

## **Installation Settings** → **Thresholds** → **Aux Savings Optimization**

There are lot of settings related to heat pump optimization located in different areas of the thermostat setup. To be energy efficient, a big goal is to minimize the use of auxiliary electric resistance heat. As shown in the table above, a heat pump is often 2 to 3 times more efficient that electric heat, and since both use electricity at the same price, electric heat should only be used when it must be used.

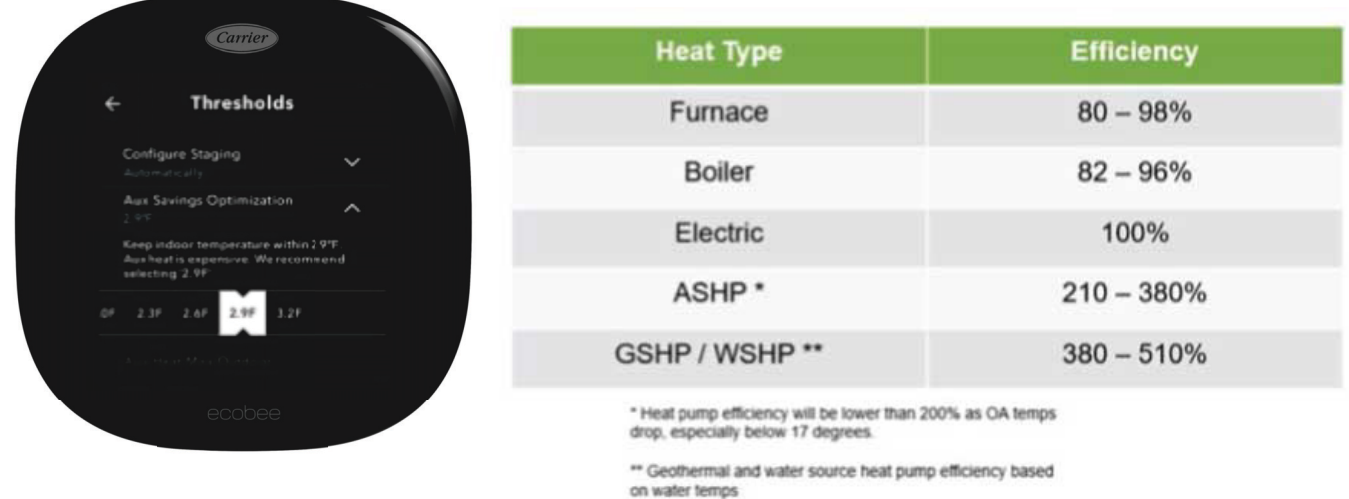

### **Installation Settings** → **Thresholds** → **Aux Savings Optimization - continued**

ecobee has an Auxiliary Savings Optimization algorithm with settings that are in language that is supposed to be homeowner friendly. Essentially this setting determines how many degrees out of setpoint AND runtime before auxiliary heat will be engaged. The range is 2.0F (minimum) up to 3.2F (maximum). **The default is 2.9F**. A higher delta will emphasize Heat Pump vs. Auxiliary Heat therefore minimizing aux heat usage.

With the default value the Heat Pump would run for the minimum 60 minutes AND the temperature delta from setpoint would need to be more than 2.9F, at which point the Auxiliary heat would be engaged. Once the temperature delta drops within 2.2F to setpoint, the auxiliary heat would be disengaged and only Heat Pump is used. This means the thermostat will reverse-stage automatically as a result.

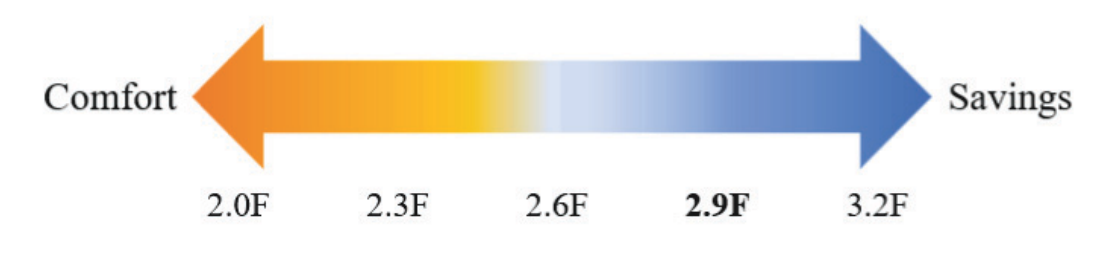

A221091

## **Installation Settings** → **Thresholds** → **Configure Staging**

If Manual staging is selected instead of Automatic, up to 5 additional staging options for the Auxiliary heat need to be configured. Unlike straight cooling projects where Manual Staging is recommended be enabled so Reverse Staging could be utilized, the same recommendation is not made for heat pumps. The Auxiliary Staging adds an extra layer of complexity into the mix, especially if there are 2 compression stages plus 2 auxiliary stages, so Automatic Staging should be selected on heat pump applications.

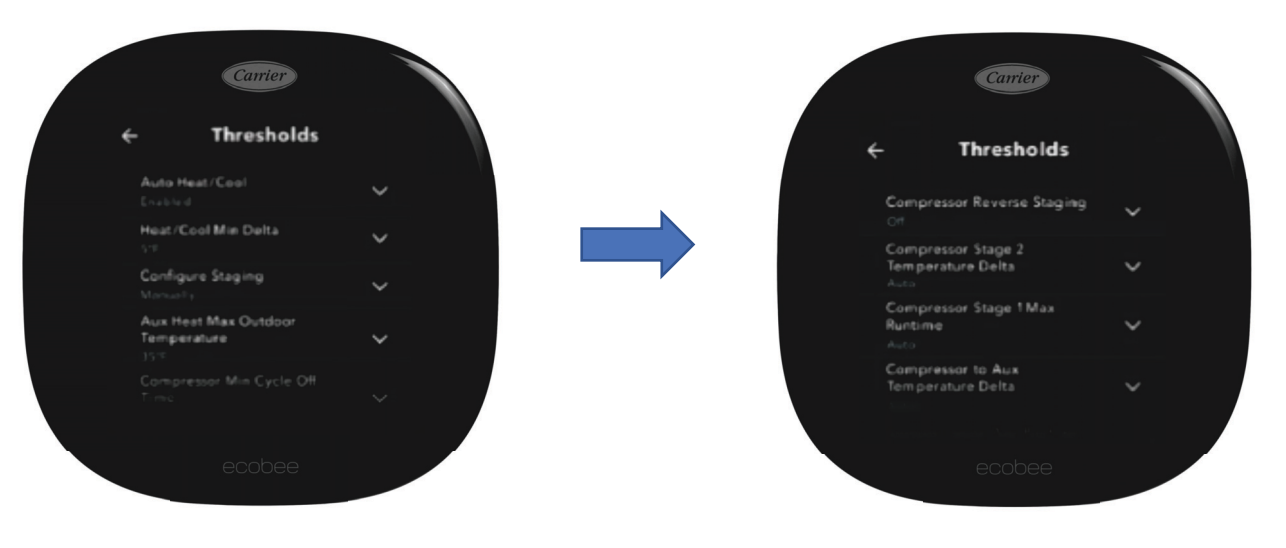

A221092revb

### **Installation Settings** → **Thresholds** → **Auxiliary Heat Maximum Outdoor Temperature**

The Auxiliary Heat Maximum Outdoor Temperature specifies when the heat pump should be able to handle the heating load solo without the need for auxiliary electric heat to assist. Aux heat will be locked out above this temperature.

The OpCost Calculator mentioned on [page](#page-20-0) 21 can be used to determine the "Thermal Break Point" based on the house load and the heat pump model selected. The "Thermal Break Point" number often varies between 10 and 35 degrees. The default number is conservatively high at 35, and this should be lowered for most modern systems.

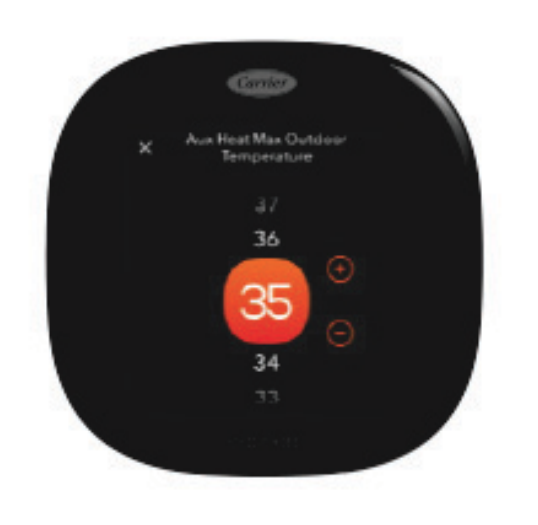

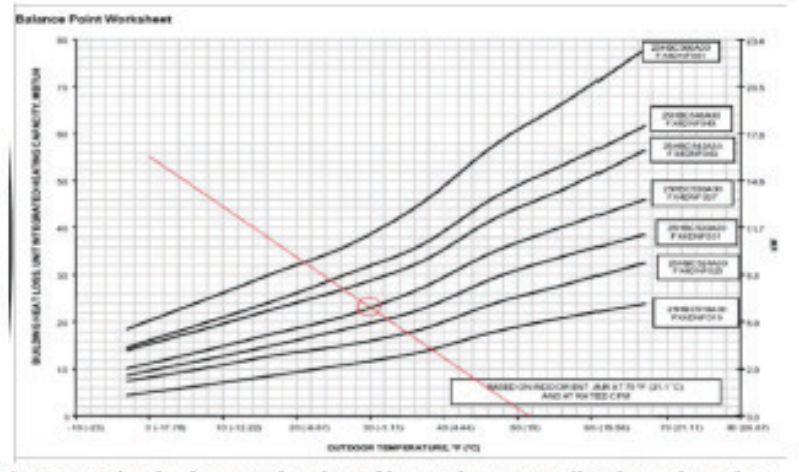

Alternatively, the house's load profile can be manually plotted on the balance point worksheet in the product data book for each heat pump.

A221093revb

## **Installation Settings** → **Thresholds** → **Thermal Protect**

The Thermal Protect range tells the thermostat the maximum difference allowed between the thermostat and hottest or coldest rooms in the home. If a sensor measures a temperature that is significantly outside of this range, it probably means the reading is inaccurate. The thermostat will ignore this inaccurate reading to prevent the heating or cooling from running excessively. This setting is adjustable from 10 to 25 degrees.

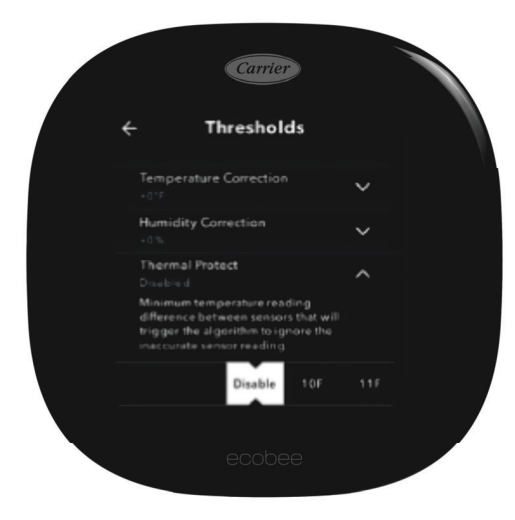

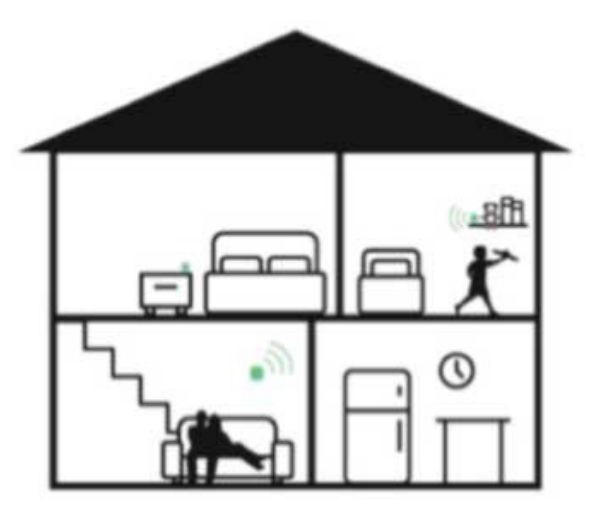

A221094revb

## **Installation Settings** → **Thresholds** → **Temperature and Humidity Correction**

If you notice that the ecobee's temperature and humidity sensor may be slightly off, you can adjust these + or - 10 degrees  $/$  + or - 10% for a more accurate reading. Before any adjustments are made, make certain the thermostat has acclimated to its new environment. It is also strongly recommended that the wall penetration behind the thermostat be sealed with a pliable non-hardening/non-permeable putty to prevent interior wall-cavity drafts to influence the thermostats internal sensors.

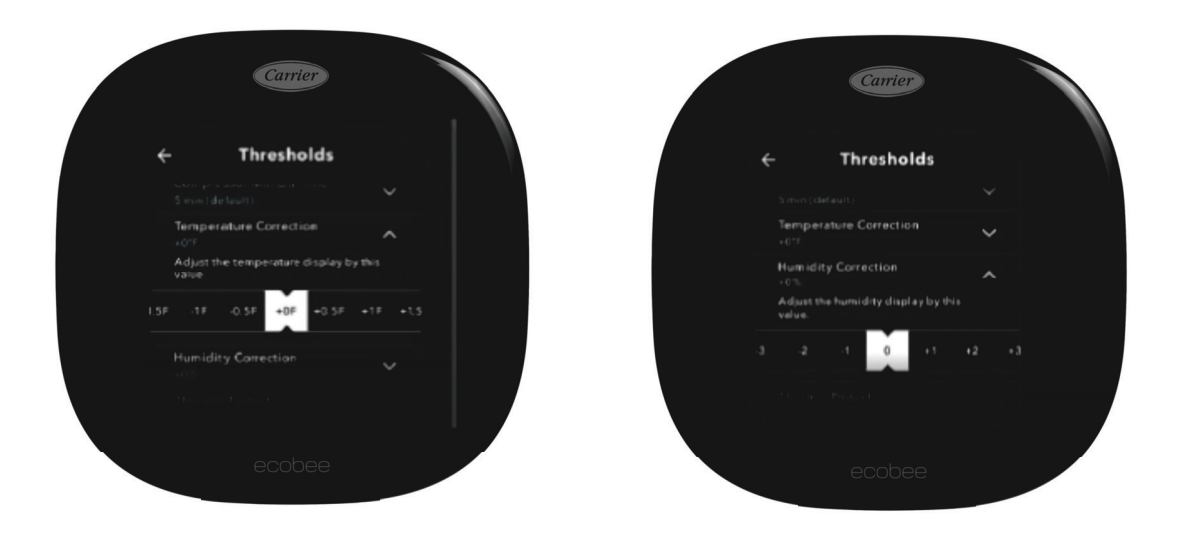

A221095revb

## **Installation Settings** → **Thresholds** → **Installer Code**

It is recommended that professionally installed thermostats be locked out by enabling the Installer Code. This prevents the homeowner from accidentally changing any of the settings in the Equipment, Thresholds, or Test Equipment settings. This lockout feature is separate from the Access Control lockout and password that the homeowner can set for the homeowner settings.

Write this code down as it is not well documented or easy to find online. The code cannot be changed, as is the same for all thermostats.

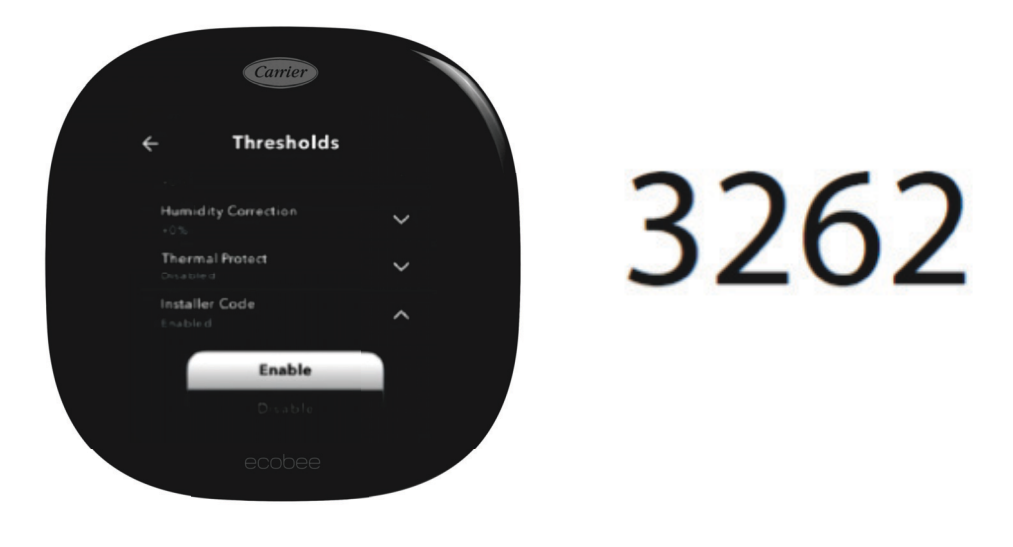

A221096revb

## **Main Menu** → **Sensor Settings**

Several settings can be adjusted for the main thermostat's sensor and the remote sensors.

For users with SmartSensors, the "Follow Me" feature allows sensors that have occupancy detected to become the active sensors being used. Other sensors without occupancy will be ignored. If more than one sensor detects occupancy (or, motion), they will be averaged.

The ecobee thermostat makes changes gradually when multiple sensors are detecting occupancy to make sure there are no sudden changes for the heating and cooling system to deal with. Similarly, once someone leaves a room and the sensor stops detecting occupancy, the thermostat's temperature data is gradually (and not immediately) removed from the calculation.

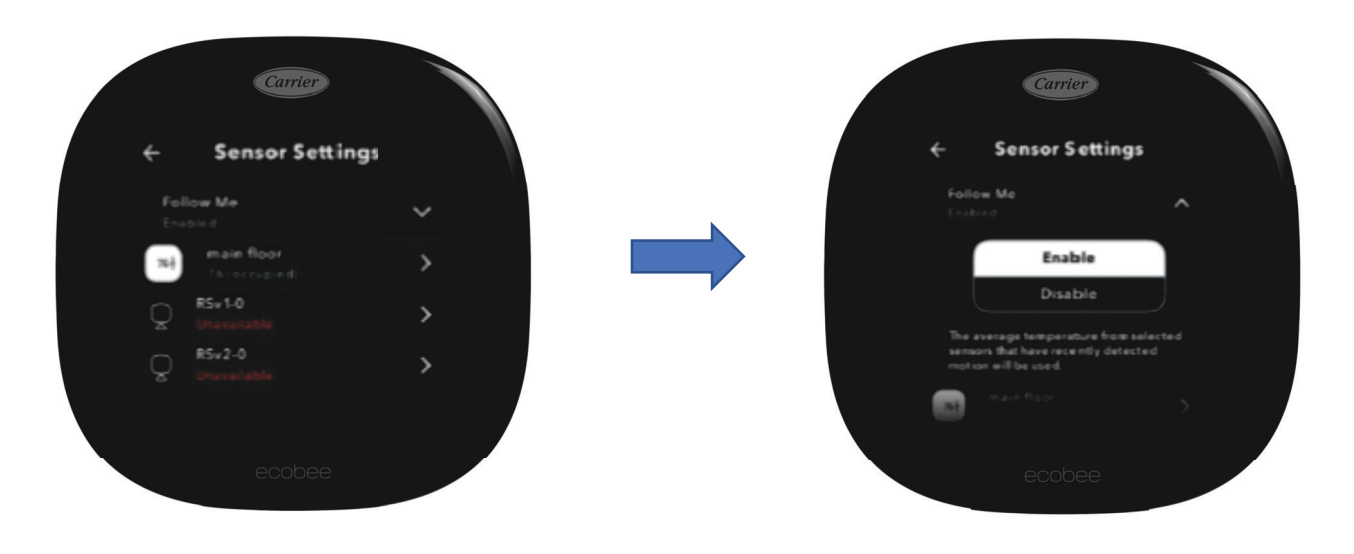

A221097revb

Each sensor can be used with a Comfort Setting (Home, Away, & Sleep).

At least one sensor (or the thermostat's internal sensor) must be selected (or, checked) per Comfort Setting. If more than one sensor is selected per Comfort Setting, then they will be averaged. If "Follow Me" is on, then only the sensors that are enabled for that Comfort Setting AND are detecting occupancy will be used. The Name of the sensor can also be adjusted.

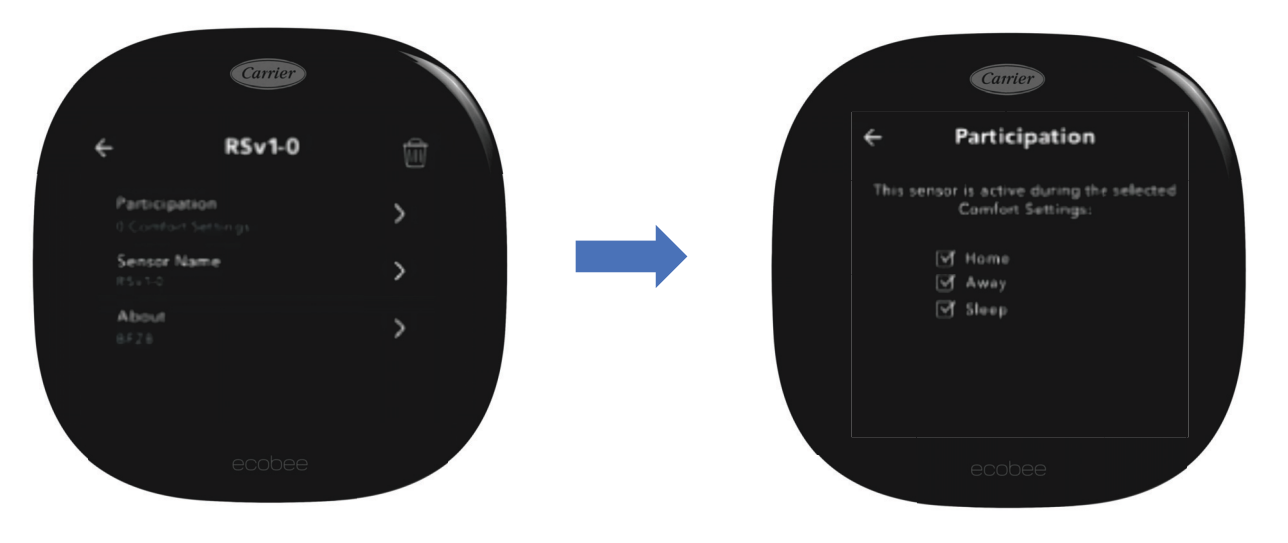

A221098revb

## <span id="page-33-0"></span>**InteliSense Equipment Learning Process ecobee3 lite (EB-STATE3LTICR-01, )**

1. From the Home screen, press the hamburger menu, to transition to the Main Menu System screen.

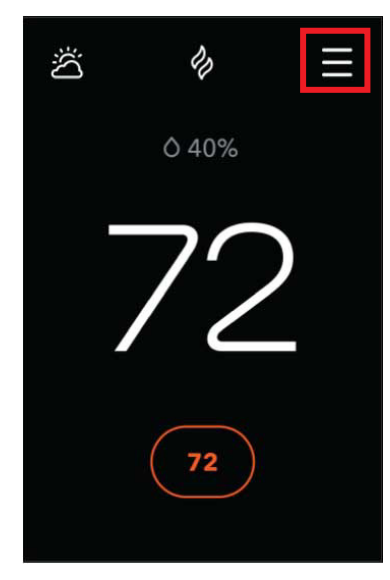

**Home Screen**

2. From the Main Menu System screen, press the settings button which will launch the Main Menu General screen.

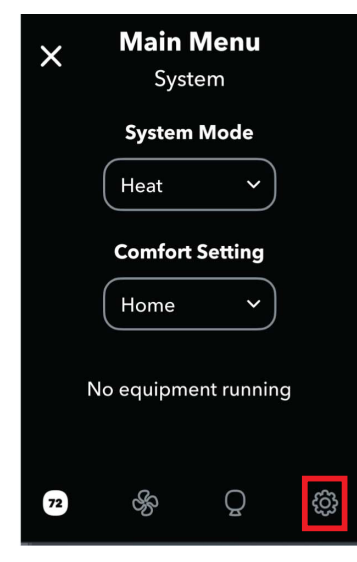

**Main Menu System Screen**

A230178

A230179

3. From the Main Menu General screen, select the Settings option to launch the Settings screen.

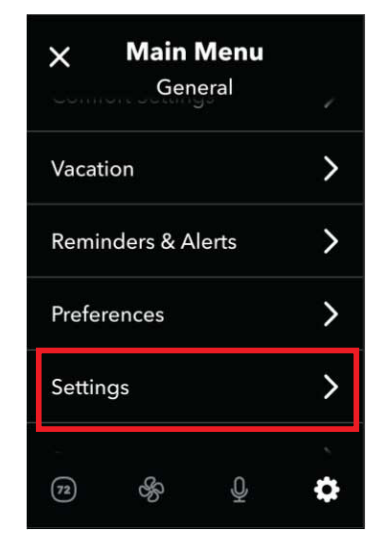

A230180

A230181

#### **Main Menu General Screen**

4. From the Settings screen, press the Installation Settings option.

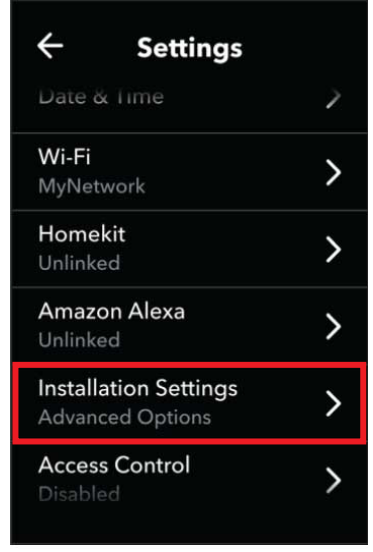

#### **Settings Screen**

5. From this Installation Settings screen, press the Equipment option.

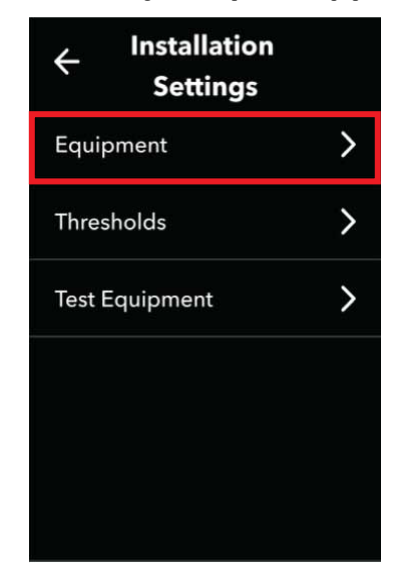

**Installation Settings Screen**

6. From the Equipment screen, press the Reconfigure Equipment option and follow the steps to define the equipment configuration. After completing these steps, return to the Home screen to begin the steps to learn the outdoor unit (if applicable).

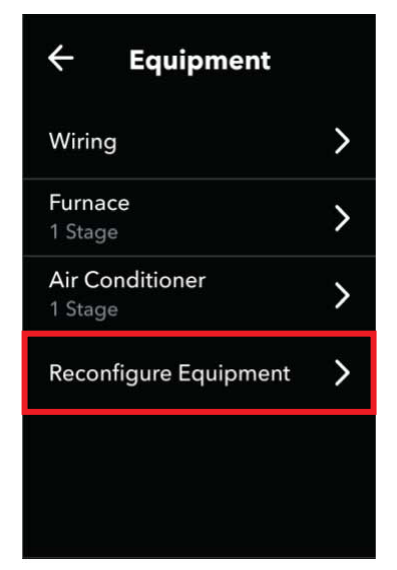

#### **Equipment Screen**

7. To continue the process, from the Home Screen, press the hamburger menu to transition to the Main Menu System screen.

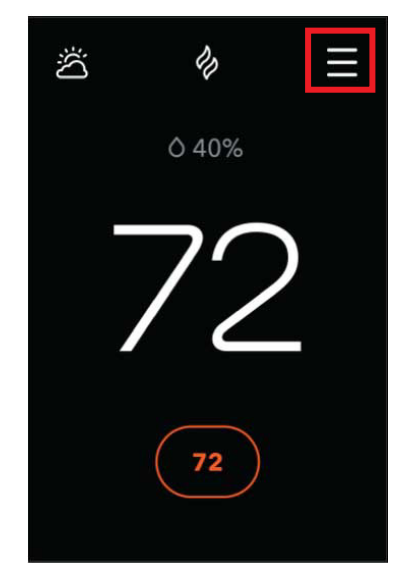

**Home Screen** 10. From the Settings screen, press the Installation Settings option.

8. From the Main Menu System screen, press the Settings button which will launch the Main Menu General screen.

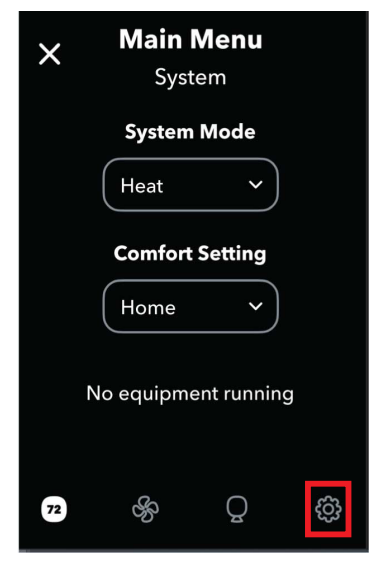

A230179

A230183

A230178

**Main Menu System Screen** 9. From the Main Menu General screen, select the Settings option to launch the Settings screen.

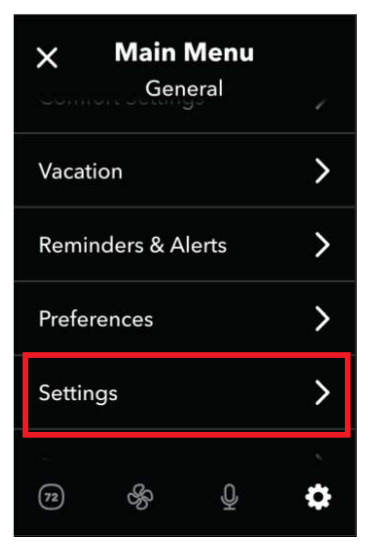

**Main Menu General Screen**

A230180

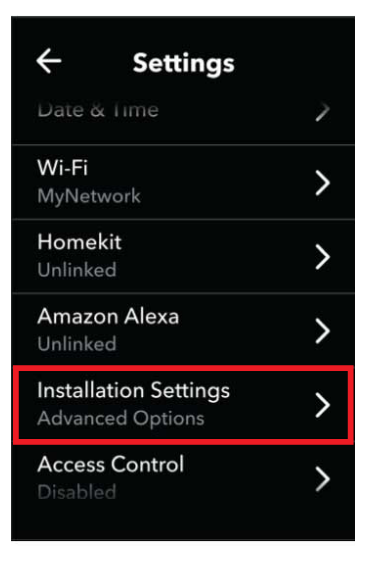

#### **System Screen**

11. From the Installation Settings screen, press the Test Equipment option. When the Warning screen is displayed, press OK.

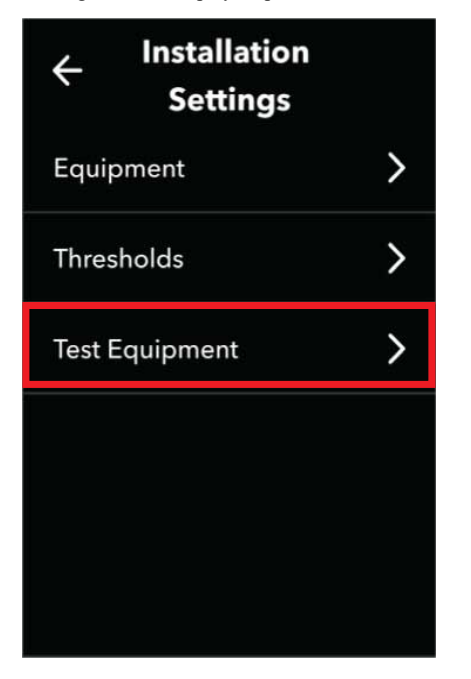

A230309

A230181

**Test Equipment Option Screen** 13. To confirm the relearn process was successful, from the Home screen, press the hamburger menu, to transition to the Main Menu System screen.

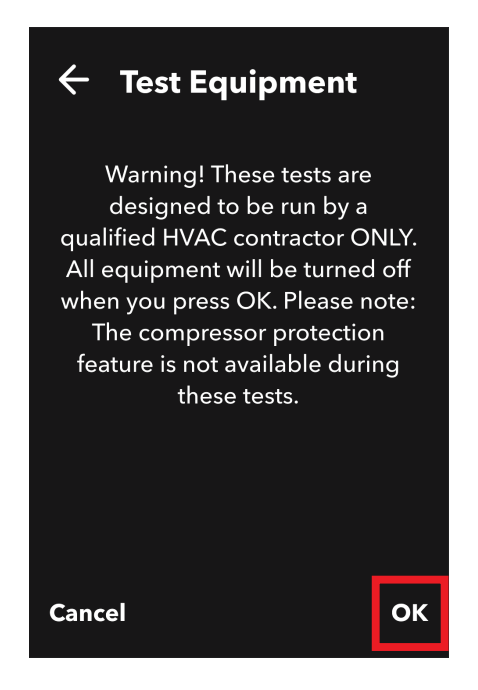

#### **Test Equipment Screen**

12. Based on the type of outdoor equipment installed, select the option that will engage the Y1 signal to turn on the outdoor unit's compressor. Run the test for approximately 10 seconds and then turn Off. Return to the Home screen to confirm the equipment has been relearned.

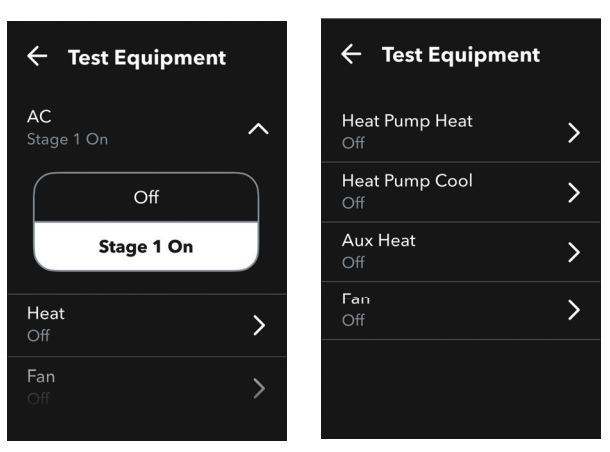

A230312

A230308

**Test Equipment Selector Screen**

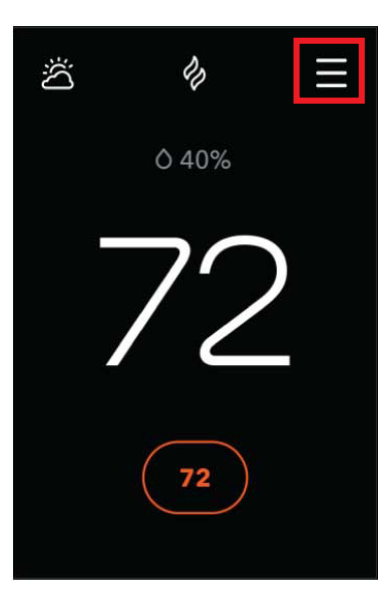

**Home Screen**

A230178

A230179

14. From the Main Menu System screen, press the Settings button which will launch the Main Menu General screen.

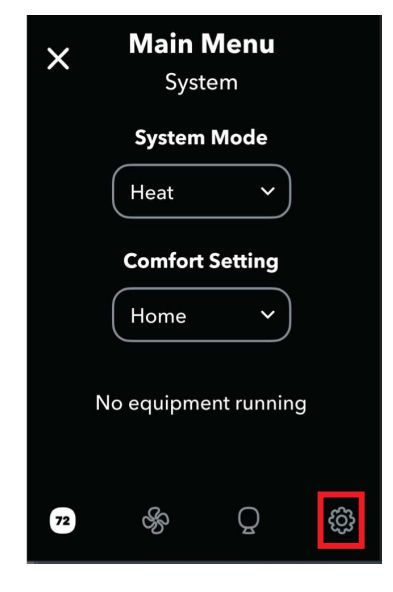

**Main Menu System Screen**

15. From the Main Menu General screen, select the System option.

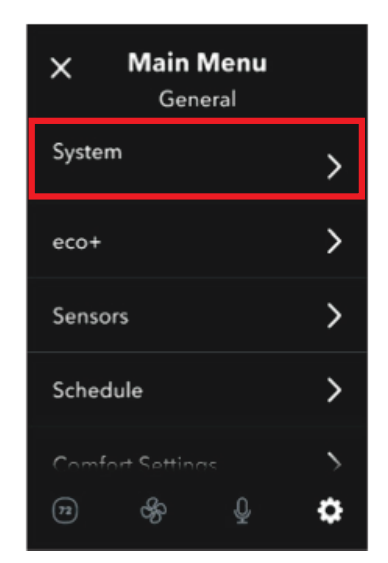

A230186

**Main Menu General Screen**

16. From the System screen, select the Equipment option.

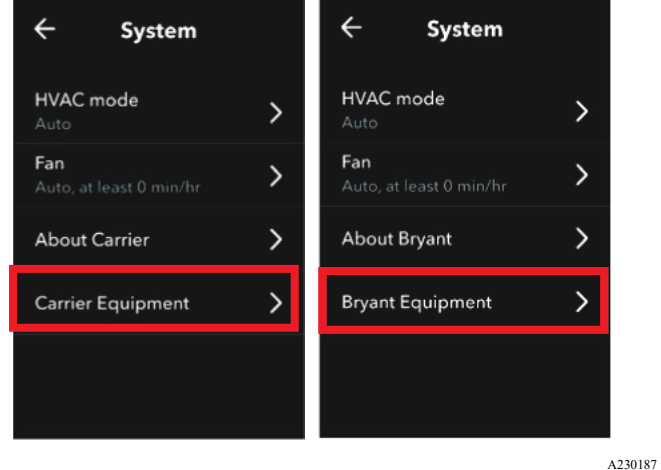

#### **System Screen**

17. The learned equipment will be displayed on the screen. Completing these steps will ensure equipment data is reported to the InteliSense cloud.

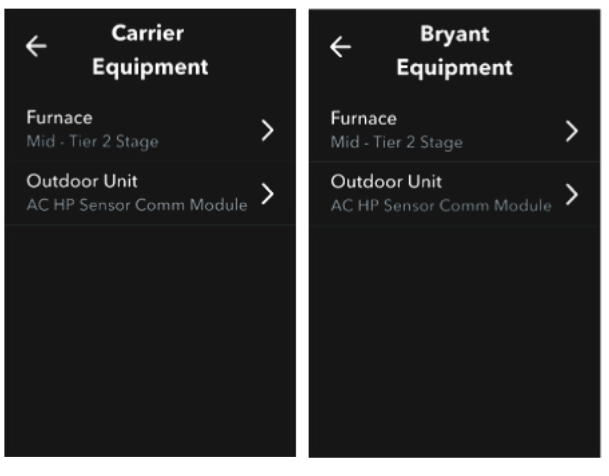

**Equipment Screen**

A230307

## **ecobee Premium (EB-STATE6ICR-01, )**

1. From the home screen, press the hamburger menu, to transition to the Main Menu System screen.

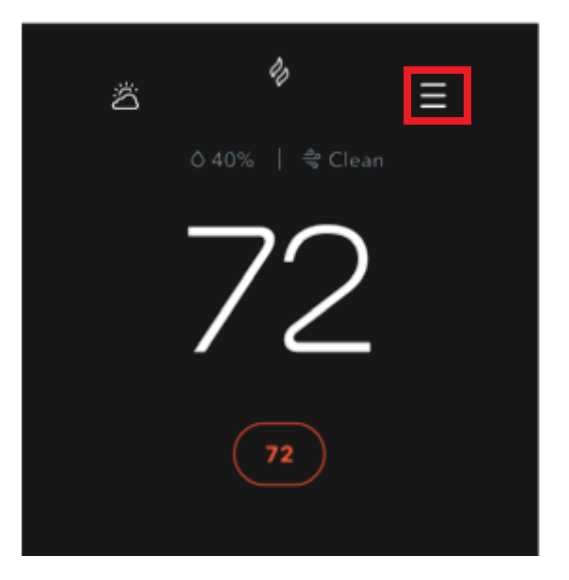

**Home Screen**

2. From the Main Menu System screen, press the Settings button which will launch the Main Menu General screen.

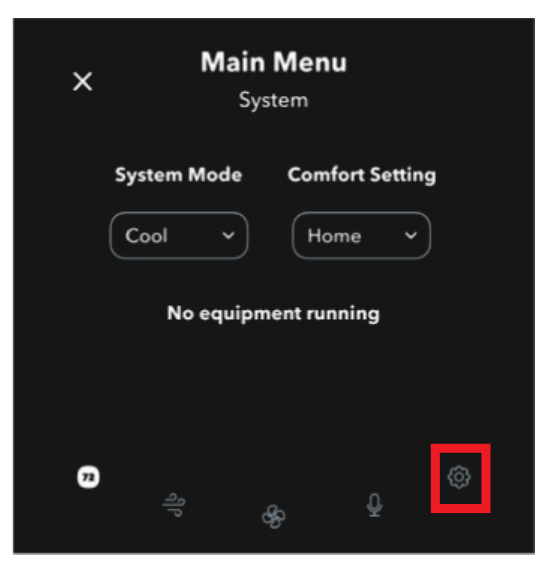

**Main Menu System Screen**

A230189

A230205

3. From the Main Menu General screen, select the Settings option to launch the Settings screen.

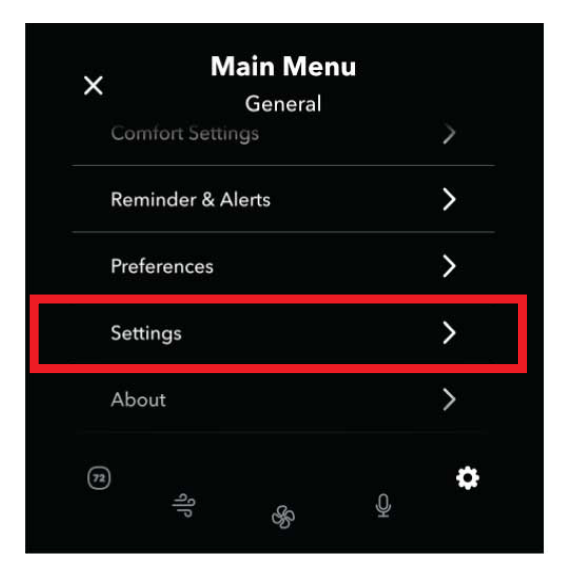

### **Main Menu General Screen**

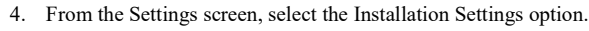

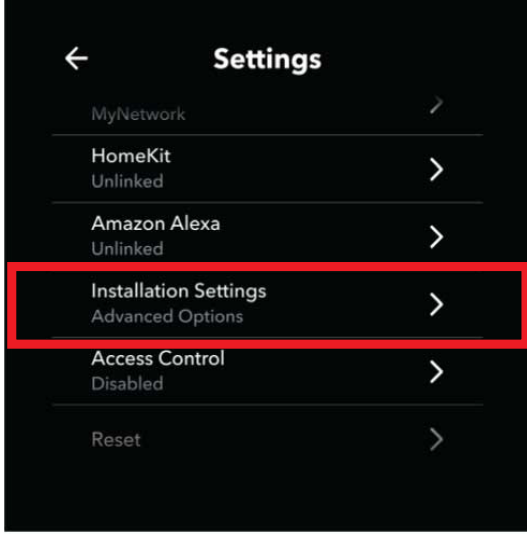

**Settings Screen**

A230191

A230190

- : Advanced Installation and Configuration Instructions
- 5. From this Installation Settings screen, select the Equipment option.

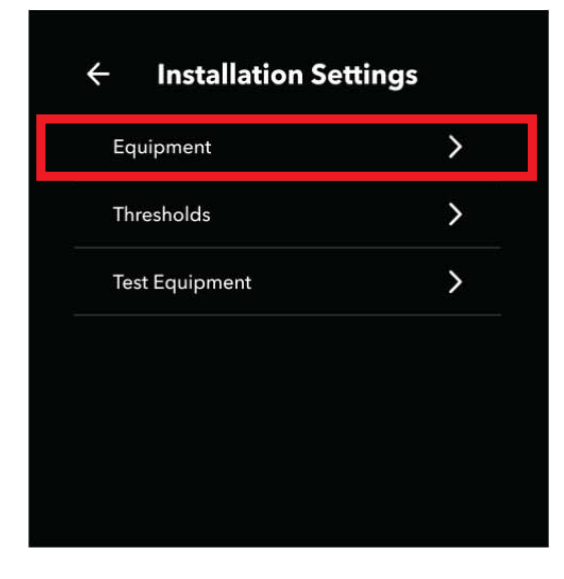

**Installation Settings Screen**

A230192

6. From the Equipment screen, press the Reconfigure Equipment option and follow the steps to define the equipment configuration. After completing these steps, return to the Home screen to begin the steps to learn the outdoor unit (if applicable).

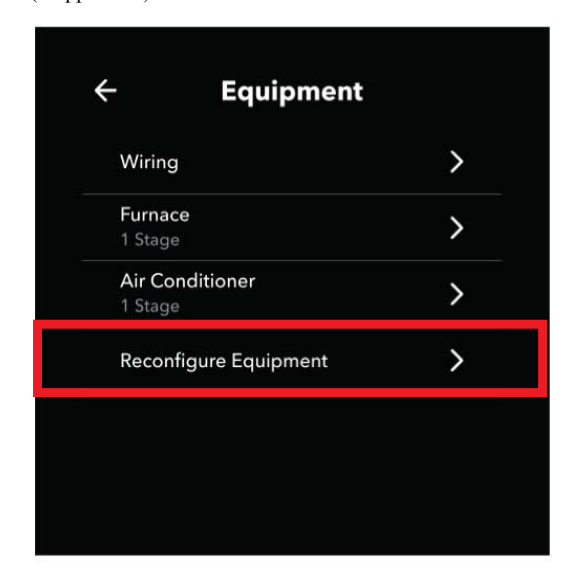

**Equipment Screen**

7. To continue the process, from the Home Screen, press the hamburger menu to transition to the Main Menu System screen.

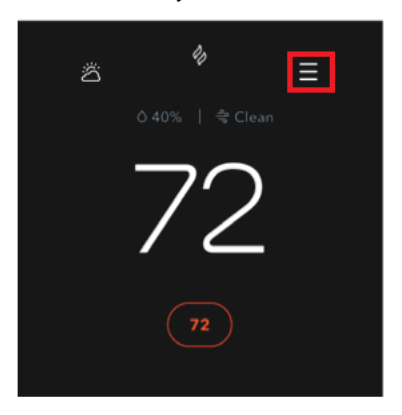

**Home Screen**

8. From the Main Menu System screen, press the Settings button which will launch the Main Menu General screen.

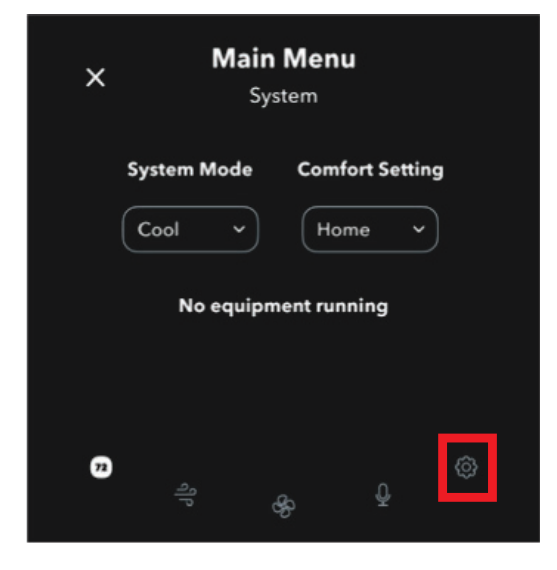

A230189

A230205

#### **Main Menu System Screen**

9. From the Main Menu General screen, select the Settings option to launch the Settings screen.

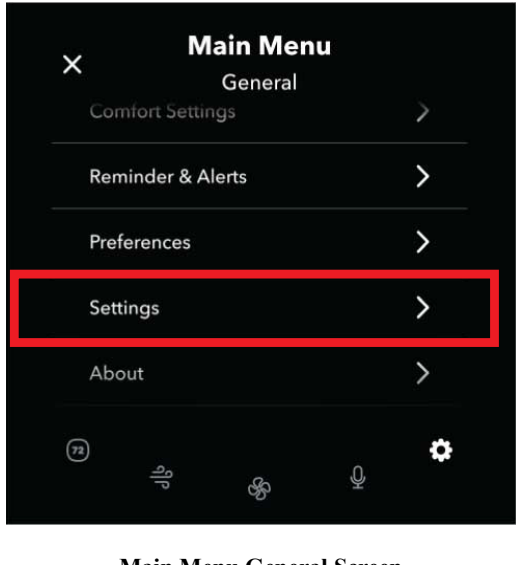

**Main Menu General Screen**

10. From the Settings screen, press the Installation Settings option.

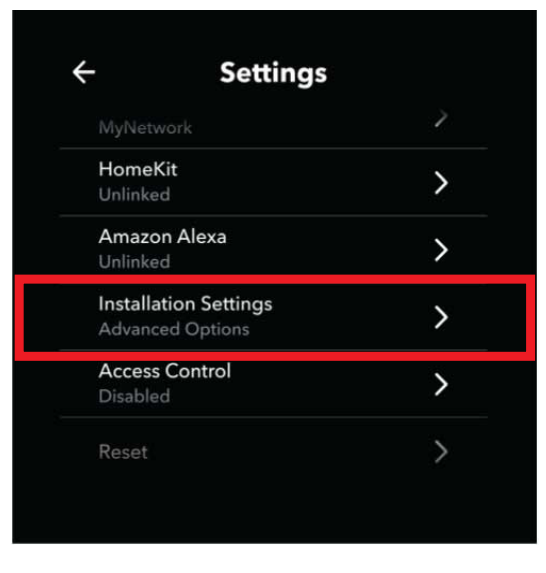

#### **Settings Screen**

11. From the Installation Settings screen, press the Test Equipment option. When the Warning screen is displayed, press OK.

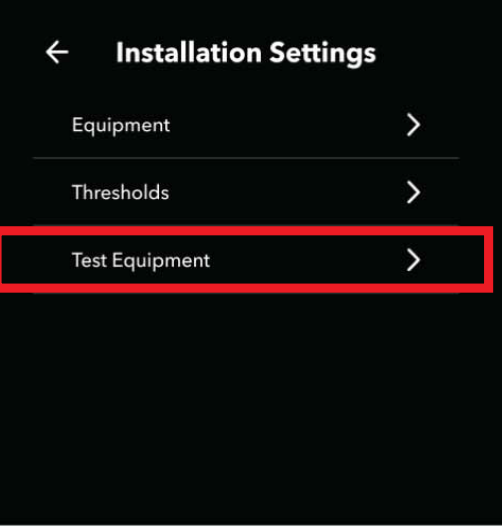

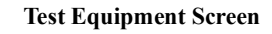

A230302

A230191

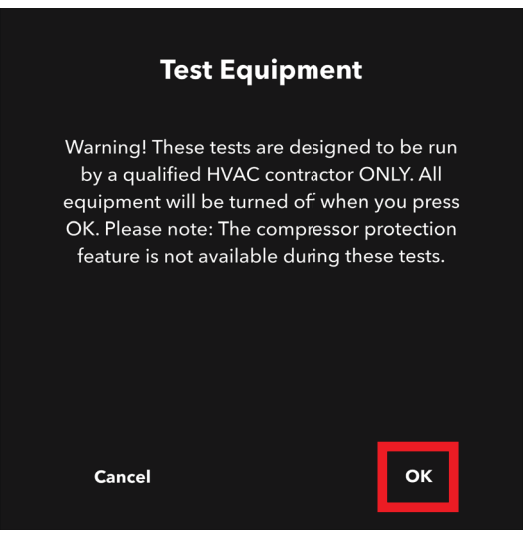

**Test Equipment Screen**

A230303

12. Based on the type of outdoor equipment installed, select the option that will engage the Y1 signal to turn on the outdoor unit's compressor. Run the test for approximately 10 seconds and then turn Off. Return to the Home screen to confirm the equipment has been relearned.

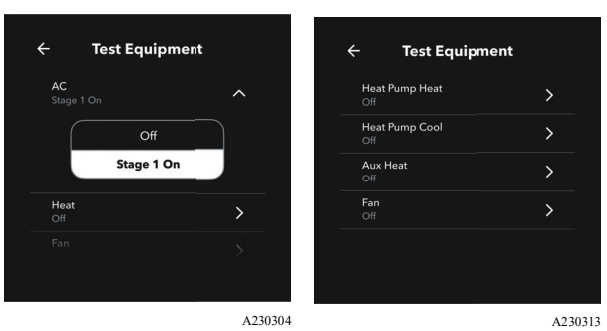

#### **Test Equipment Selector Screen**

13. To confirm the relearn process was successful, from the Home screen, press the hamburger menu, to transition to the Main Menu System screen.

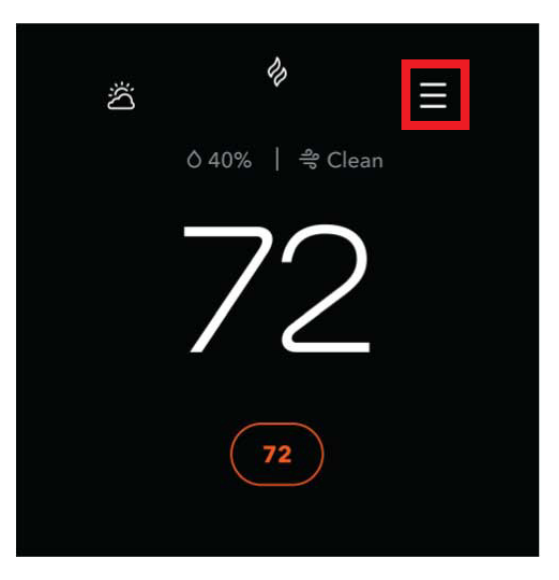

**Home Screen**

14. From the Main Menu System screen, press the Settings button which will launch the Main Menu General screen.

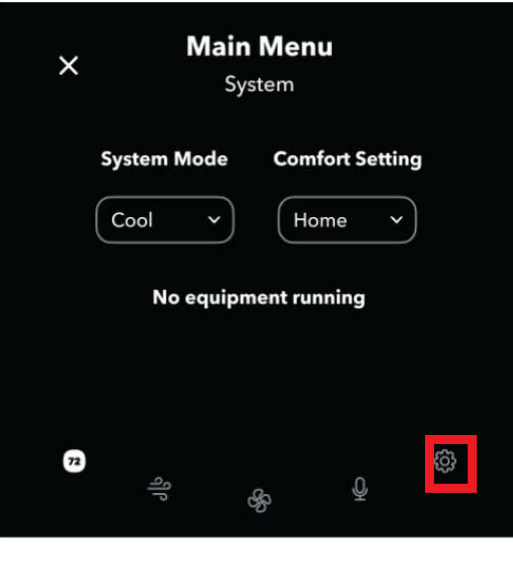

**Main Menu System Screen**

15. From the Main Menu General screen, select the System option.

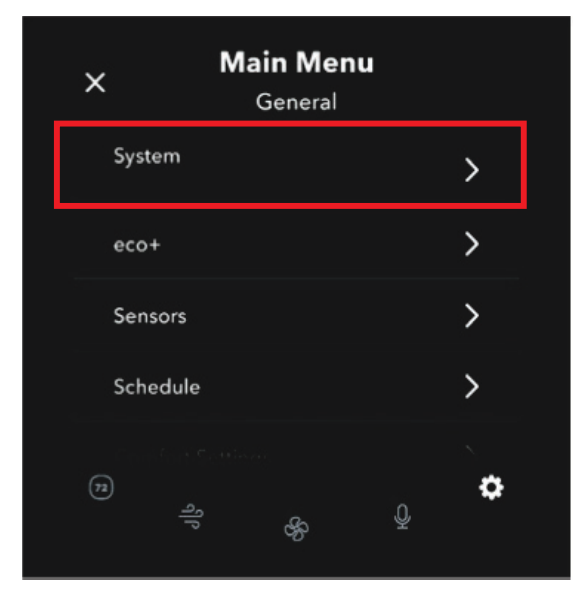

A230196

**Main Menu General Screen** 16. From the System screen, select the Equipment option.

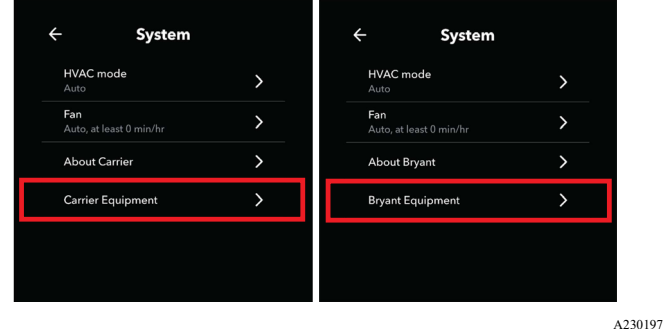

#### **System Screen**

17. The learned equipment will be displayed on the screen. Completing these steps will ensure equipment data is reported to the InteliSense cloud.

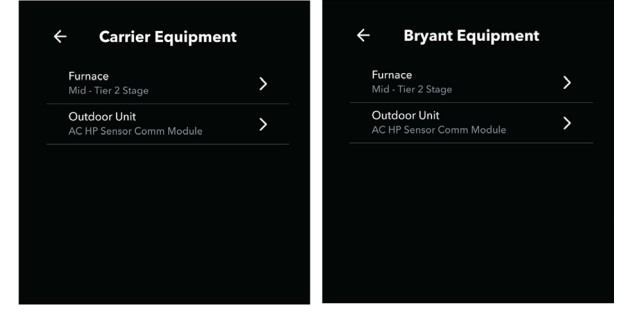

**Equipment Screen**

A230301

A230195

## **Default Settings List**

## <span id="page-41-0"></span>**Complete list of Threshold, Equipment, Reminder/Alert Preferences**

### **Menu** → **Settings** → **Installation Settings** →**Thresholds**

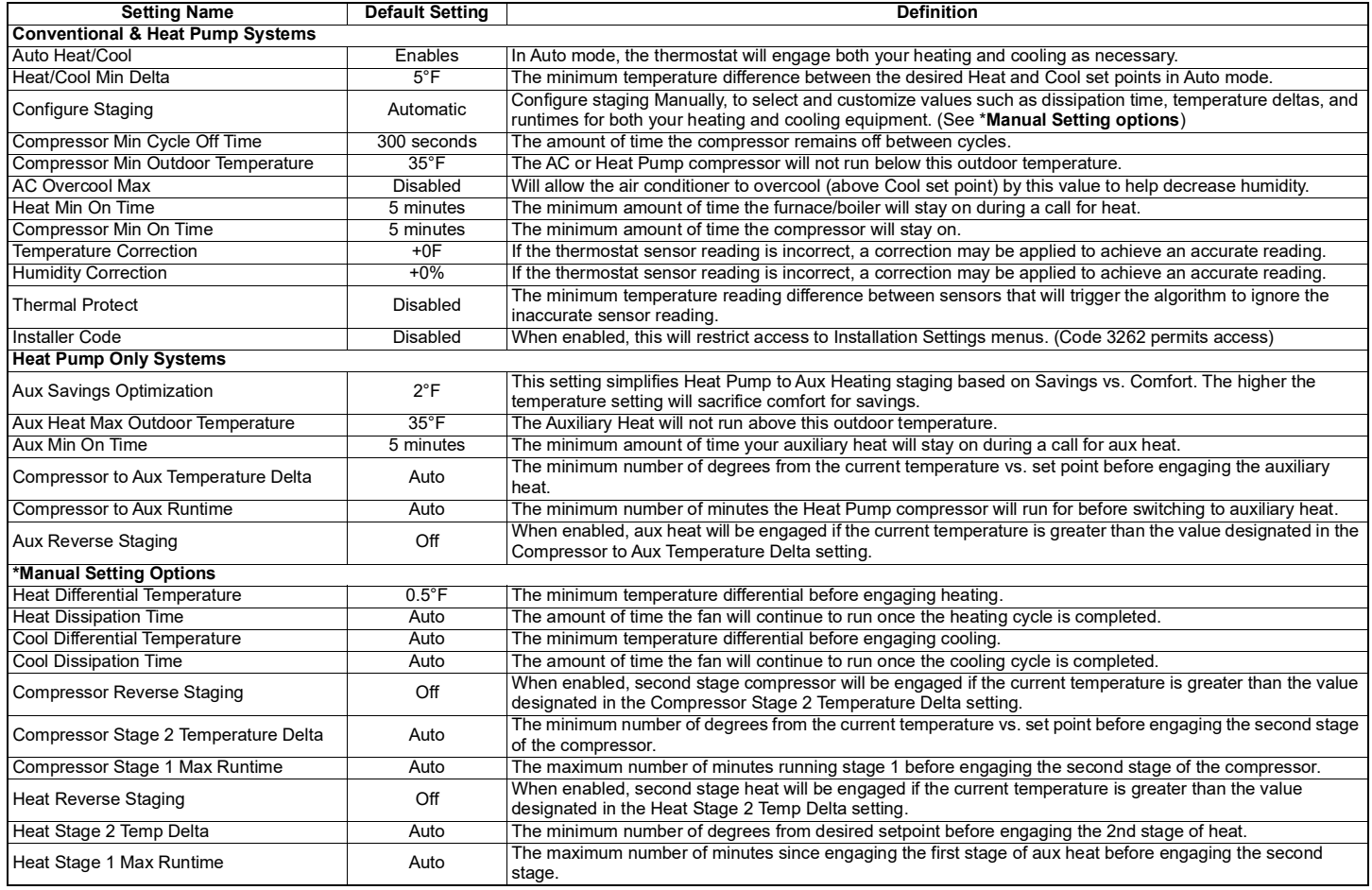

### **Menu → Settings → Installation Settings → Equipment**

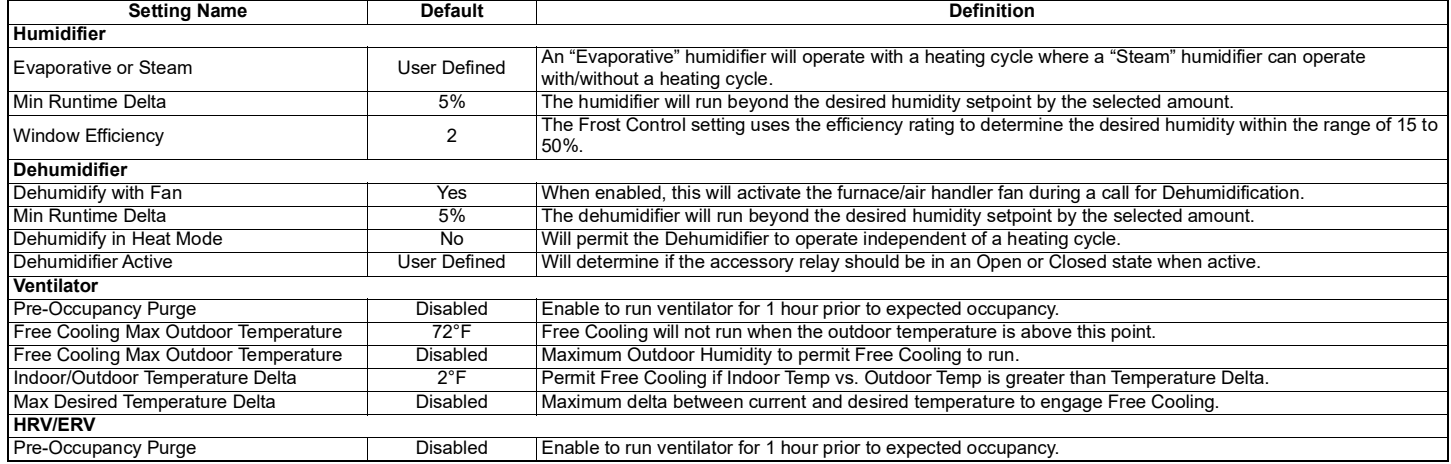

#### **Menu → Reminders & Alerts → Preferences**

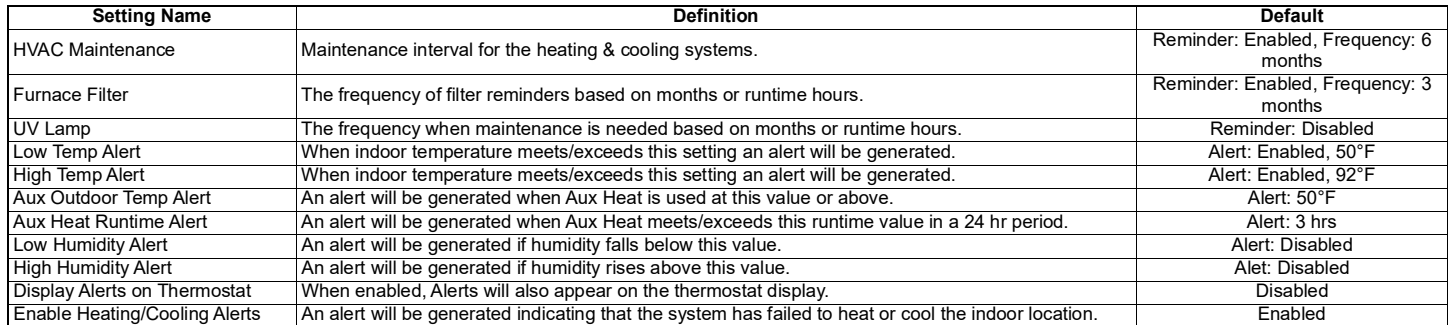

### **Resources**

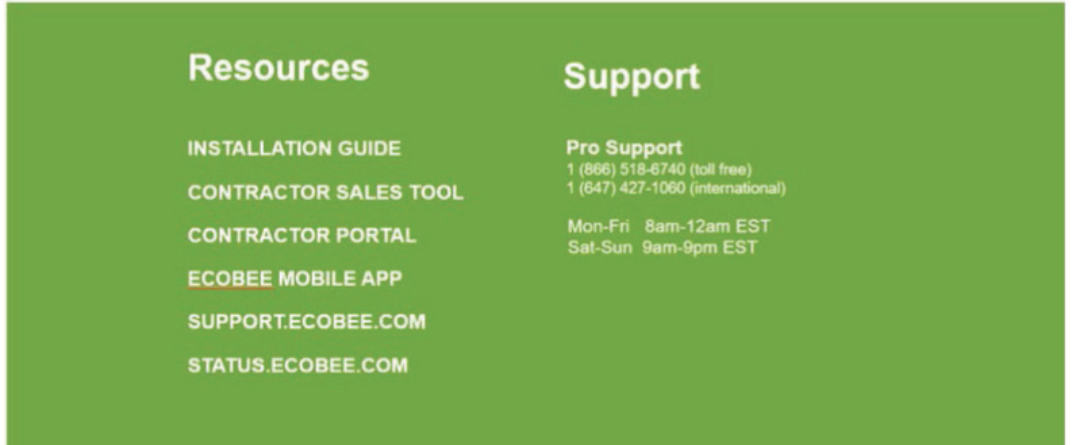

ecobee provides multiple online resources and phone support for both homeowners and contractors.

The phone numbers here are specific to the Pro thermostat models. Since all of the ecobee units are the Pro models, they all have the 5-year warranty. These Pro Support numbers are dedicated for Carrier: customer support is provided by ecobee.

A221099

And as always, go to HVAC Partners and My Learning Center to learn more.

## **FAQ**

#### <span id="page-43-0"></span>**How can I be certain I have InteliSense-enabled Performance Series equipment?**

InteliSense-enabled **Performance** Series products will launch with a new major model number (gas furnaces, heat pumps, and air conditioners) or a completely new model number (fan coils).

#### **How can an installer at a new construction site be sure InteliSense is installed correctly?**

To ensure a system featuring InteliSense technology is operating properly, the system must be commissioned (i.e. Terms accepted) by the homeowner when they register their equipment and thermostat. It is important that you educate the homeowner about the benefits of being connected to Wi-Fi and granting permissions to you for system monitoring.

#### **Why won't my InteliSense fan coil/air handler control staging?**

The InteliSense fan coils have a new control board that has a J4 jumper across the Y1 and Y/Y2 control lines. The default position of this jumper causes Y1 and Y/Y2 to be shorted. If you have both Y1 and Y2 from the thermostat, we recommend setting the J4 Jumper to avoid being shorted (remove jumper, place on only one pin).

#### **Can I use the ecobee Power Extender Kit (PEK) with InteliSense equipment?**

No. The Power Extender Kit is not compatible with the InteliSense-enabled equipment. If you would like to see the equipment data, it is recommended to run additional wires needed in homes that previously used PEK.

#### **Why doesn't the single-stage furnace send InteliSense data?**

A single-stage furnace requires a jumper between Y1 and Y/Y2 for InteliSense data be sent to the thermostat properly.

#### **Are zoning applications possible with InteliSense-enabled equipment?**

No. Zoning is not supported by the InteliSense system. Data will not appear in the Service Tech app or the Connected Portal for systems that have zoning.

#### **Is twinning possible with InteliSense-enabled gas furnaces?**

Twinning is not recommended with InteliSense systems. The second furnace will be supplying additional airflow and heat and since the second furnace is not connected to Y1 and C wires, data in the Service Tech app/Connected Portal may be inaccurate.

#### **Why can't I see the furnace, or the air conditioner connected after the learning process?**

First, check to see that the thermostat is InteliSense capable. Then check to see that the Y1 and C wires are plugged into the indoor unit and outdoor unit correctly. You can always Reconfigure Equipment by using the thermostat.

#### **Why can't I see the air conditioner or heat pump connected after the learning process?**

Check the threshold setting for the Compressor Minimum Outdoor Temperature on the thermostat. Make sure that the outdoor air temperature is higher than this setting. Once it is warm enough outside to safely run the outdoor unit, that unit will be Learned. You can always use the thermostat to Reconfigure Equipment.

#### **Why can't I see the furnace or fan coil connected on my furnace-only system after the learning process?**

InteliSense requires the Y1 and C wires to communicate. A conventional heat only system typically requires R, C, G, and W wiring. See wiring diagrams for furnace-only systems.

#### **What is an ecobee PIN used for?**

An ecobee PIN is your dealership's unique PIN to automatically associate new ecobee for Carrier smart thermostats with your dealership upon install. By inputting your ecobee PIN into the new ecobee for Carrier smart thermostat, you will be able to view the customer's equipment and thermostat data in the Carrier digital tools.

#### **Where can I view my ecobee PIN in the digital tools?**

Via the Connected Portal - Sign into the new Connected Portal using your HVACpartners ID. Then select the Settings tab to view your ecobee PIN number. Via the Service Tech app - Sign into the Service Tech app using your HVACpartners ID. Tap the hamburger menu. Your ecobee PIN number will appear near the top of that menu screen under your HVACpartners ID.

#### **How do I obtain an ecobee PIN if I don't have one?**

You can request an ecobee PIN via the Connected Portal. Go to the Settings tab where you will see ecobee PIN and right below it a button to Request ecobee PIN. Click that request button and you will be granted an ecobee PIN to use with the new ecobee for Carrier smart thermostats.

#### **Is an HVACpartners account required to access equipment data on Performance Series systems with InteliSense technology?**

Yes. With homeowner permissions to data sharing and remote access, a dealer will need an HVACpartners ID and password to access the customer's data in the Connected Portal and Service Tech app.

Replaces: New